## 基本編 もくじ

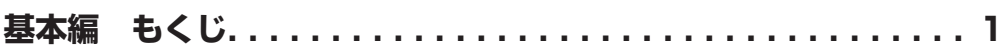

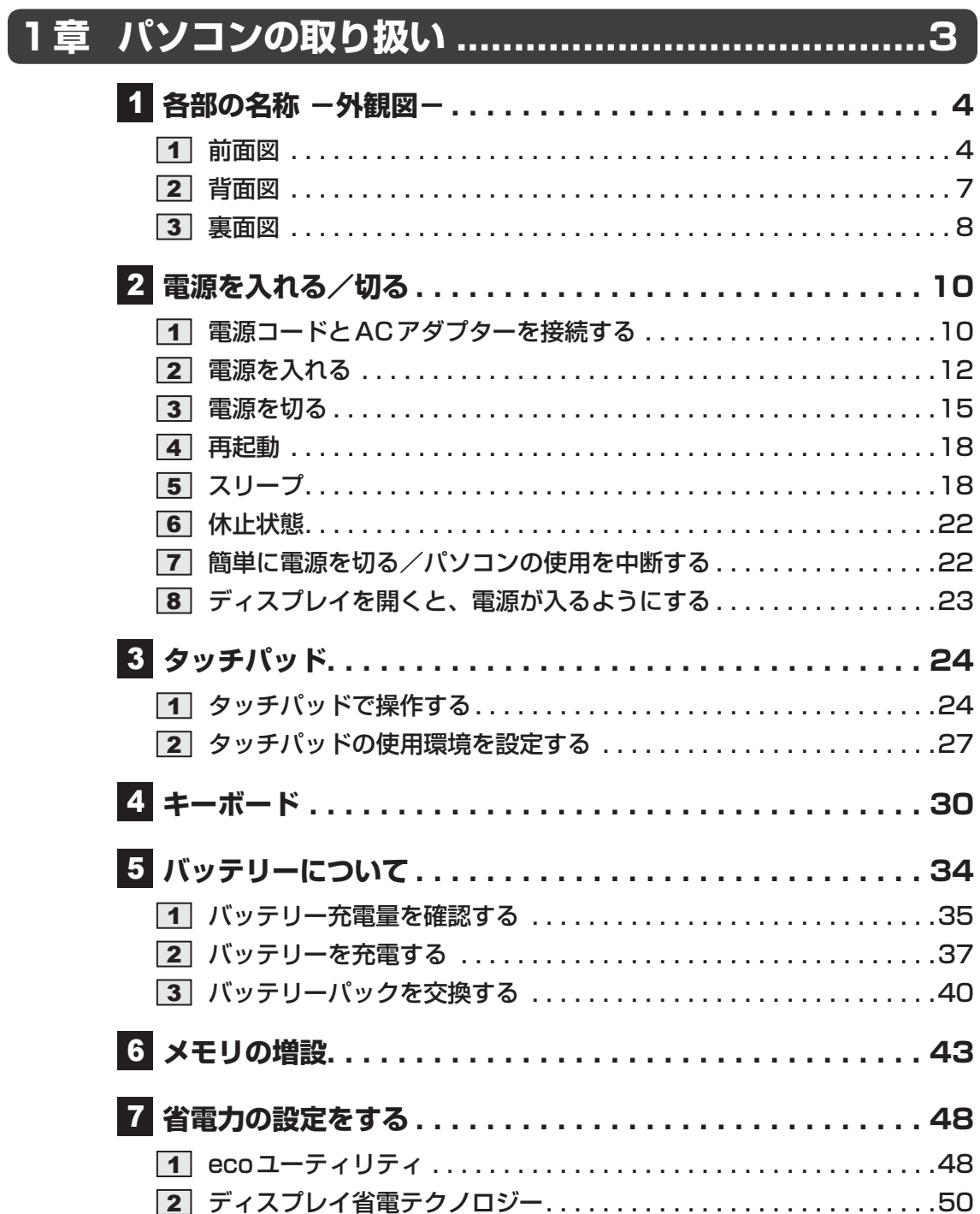

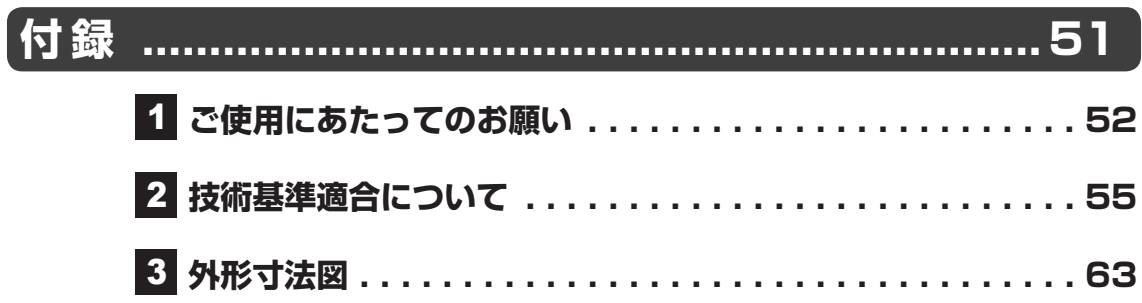

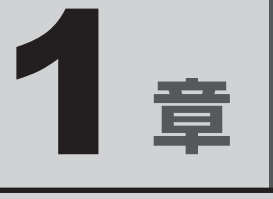

## パソコンの取り扱い

この章では、パソコンの各部の名称や電源を入れる/切る方法につい て説明しています。

また、バッテリーパックの交換方法、メモリの取り付け/取りはずし についても説明しています。

## 各部の名称 **-外観図-**

**お願い 外観図について** 

ここでは、各部の名前と機能を簡単に説明します。 それぞれの詳細は、本書または『活用編』を確認してください。

#### ● 本製品に表示されているコネクタ/LED/スイッチのマーク (アイコン)、およびキーボード上 のマーク(アイコン)は最大構成(モデルによっては選択できない構成があります)を想定して います。ご購入いただいたモデルによっては、機能のないものがあります。

## **前面図**

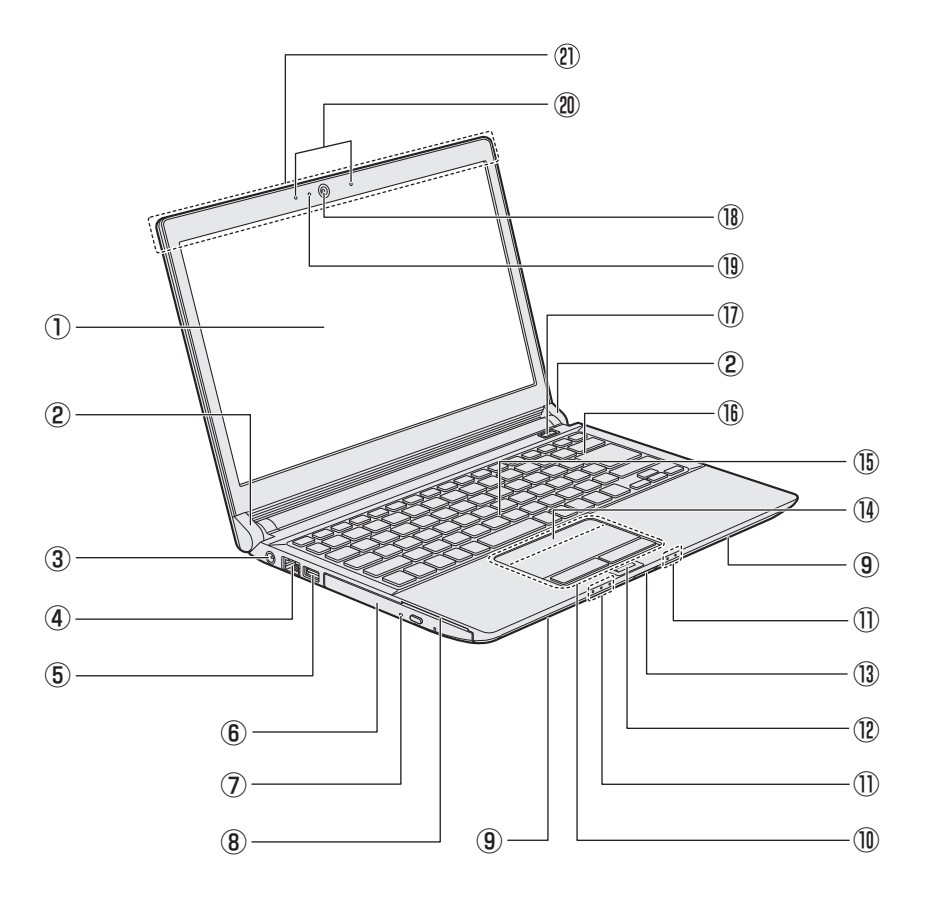

#### ① ディスプレイ(画面)

② ヒンジ

- 3 ... 電源コネクタ
- ④ 呆 LANコネクタ LANケーブルを使用して、通信回線に接続 します。
- 5 <del>ご</del> 4 USBコネクタ\*1

USB対応機器を接続します。 USB3.0規格に対応しています。

⑥ ドライブ\*2

\*ドライブ搭載モデルのみ ドライブには、CD/DVD/ブルーレイ ディスクをセットします。

#### $(7)$ ディスクトレイLED<sup>\*3</sup>

\*ドライブ搭載モデルのみ ドライブにアクセスしているときに点灯します。

#### 8 SC スマートカードスロット \*スマートカードスロット搭載モデルのみ スマートカードをスマートカードスロット の奥まで挿入すると、カードが本体から数 センチ出ている状態になります。

- ⑨ スピーカー
- ⑩ タッチパッド(クリックパッド)、 左ボタン、右ボタン
- ⑪ システムインジケーター
- (2) 指紋センサー (スワイプタイプ) \*指紋ヤンサー搭載モデルのみ
- ⑬ ブリッジメディアスロット SDメモリカード、マルチメディアカード などをセットします。
- (4) 左ボタン、右ボタン \*アキュポイント搭載モデルのみ
- **(fi) アキュポイント** \*アキュポイント搭載モデルのみ
- **鳴キーボード**
- (1)(<sup>l</sup>) 電源スイッチ
- ⑱ Webカメラ \*Webカメラ搭載モデルのみ
- ⑲ WebカメラLED \*Webカメラ搭載モデルのみ Webカメラの使用時に点灯します。
- ⑳ マイク

\*マイク搭載モデルのみ

- (2) この部分に無線通信用のアンテナが内蔵さ れています。
	- \*無線通信機能(無線LAN/Bluetooth®機能) 搭載モデルのみ
- \*1 USBの常時給電の設定を行うと、パソコン本体の電源が入っていない状態でも、USBコネクタから外部 機器に電源を供給することができます。

USBの高速充電の設定を行うと、USBコネクタから外部機器に短時間で充電できます。

#### 参照 『活用編』

- \*2 ブルーレイディスクに対応しているのは、ブルーレイディスクドライブ搭載モデルのみ
- \*3 搭載されているドライブによってディスクトレイLEDの位置は異なります。

## 1 **システムインジケーター**

前面図のシステムインジケーターについて説明します。

システムインジケーターの点灯状態によって、パソコン本体がどのような動作をしているのか を知ることができます。

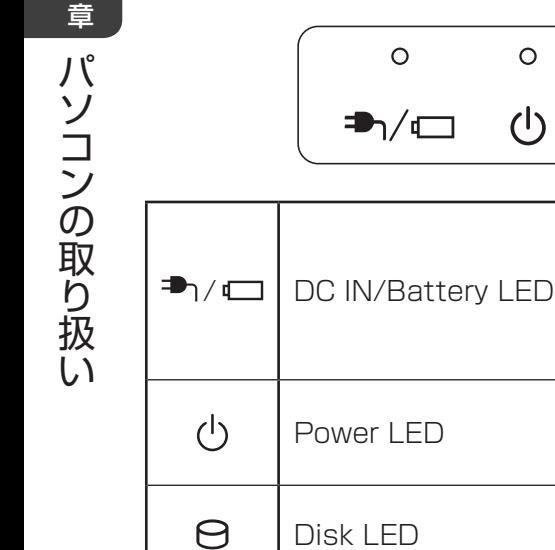

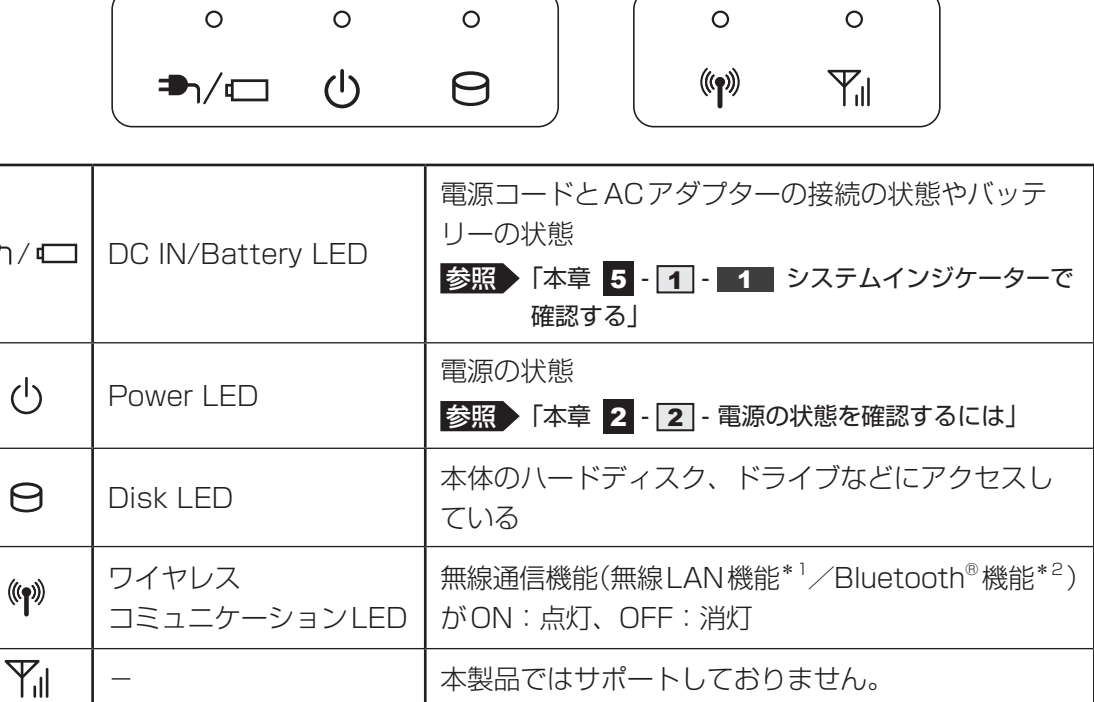

\*1 無線LAN機能搭載モデルのみ

\*2 Bluetooth®機能搭載モデルのみ

## 2 **背面図**

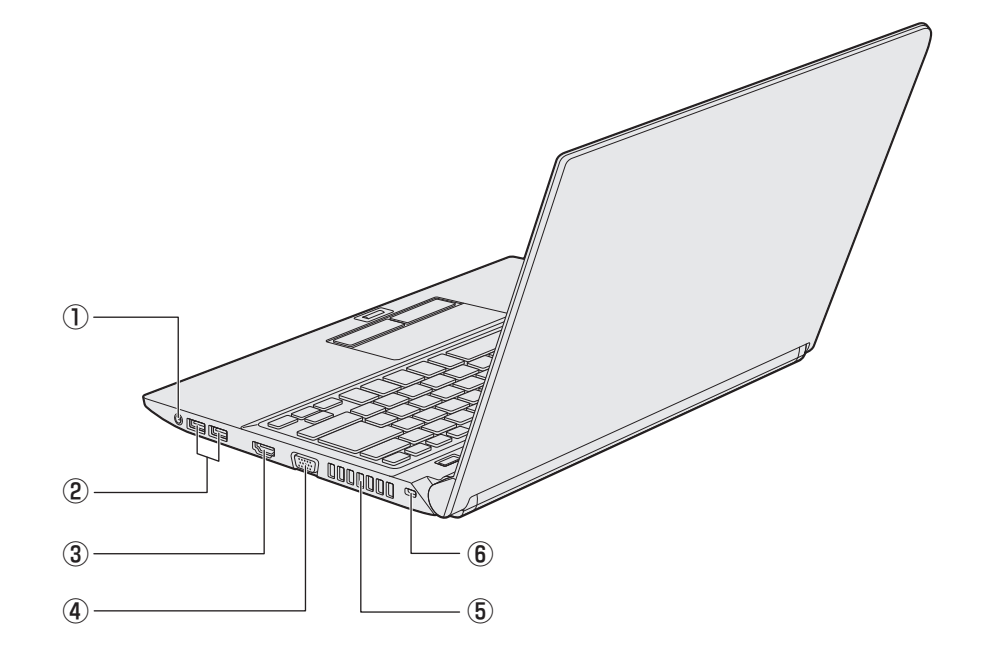

#### ① < / ● マイク入力/ヘッドホン出力端子

マイクやヘッドホンを接続します。マイク 入力時はモノラル音声となります。

#### ②<<<br />
USBコネクタ

USB対応機器を接続します。 USB3.0規格に対応しています。

#### 3HDMI HDMI<sup>®</sup>出力端子

HDMI®ケーブルを接続して、HDMI®入力 対応機器(テレビ、外部ディスプレイなど) にパソコンの映像を表示します。

#### **4)○ RGBコネクタ** 外部ディスプレイを接続して、パソコンの 映像を外部ディスプレイに表示します。

#### ⑤ 通風孔 空気を通します。ふさがないでください。

#### 6■ モモセキュリティロック・スロット 盗難を抑止するためのセキュリティケーブ ルを接続できます。 セキュリティケーブルは、本製品に対応し ているものをご利用ください。 詳しくは、販売店などに確認してください。

# 1 章パソコンの取り扱い パソコン パソコン しゅうしゅう こうかんかん しゅうしゅう しゅうしゅう しゅうしゅう しゅうしゅう しゅうしゅう しゅうしゅう しゅうしゅうしゅう しゅうしゅうしゅうしゅうしゅうしゅうしゅうしゃ

7

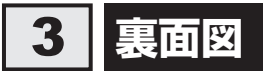

## 1 **メモリカバーがあるモデルの場合**

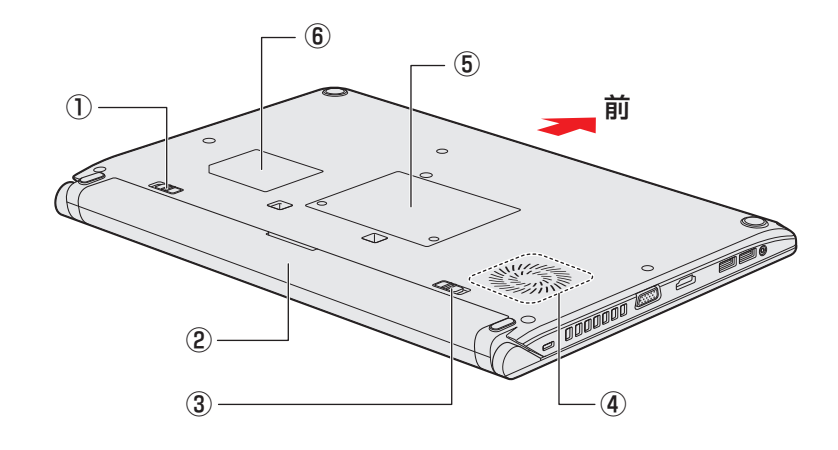

- ①2 ← □ バッテリー・リリースラッチ バッテリーパックをパソコン本体からはず すときに使うスイッチです。
- ② バッテリーパック
- ③1 △ △ バッテリー安全ロック バッテリーパックがパソコン本体からはず れないようにするためのスイッチです。

④ 通風孔 空気を通します。ふさがないでください。

- 5 ロメモリカバー メモリを増設する場所です。
- ⑥ 型番と製造番号 ラベルに型番(機種名)と製造番号が記載 されています。

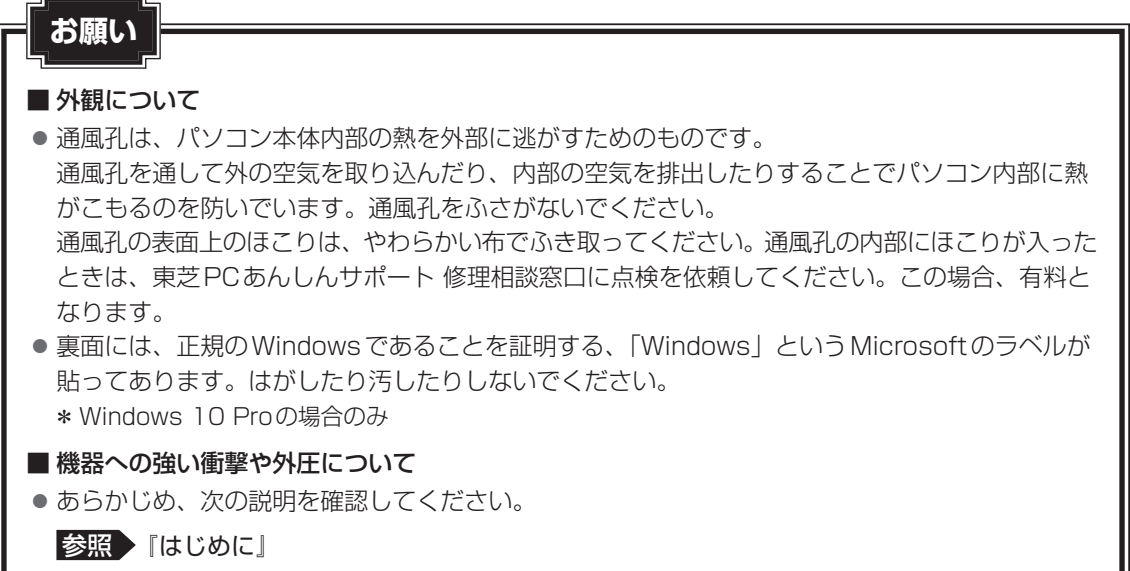

1 章

パソコン パソコン しゅうしゅう こうかんかん しゅうしゅう しゅうしゅう しゅうしゅう しゅうしゅう しゅうしゅう しゅうしゅう しゅうしゅうしゅう しゅうしゅうしゅうしゅうしゅうしゅうしゅうしゃ

パソコンの取り扱:

## **2 メモリカバーがないモデルの場合**

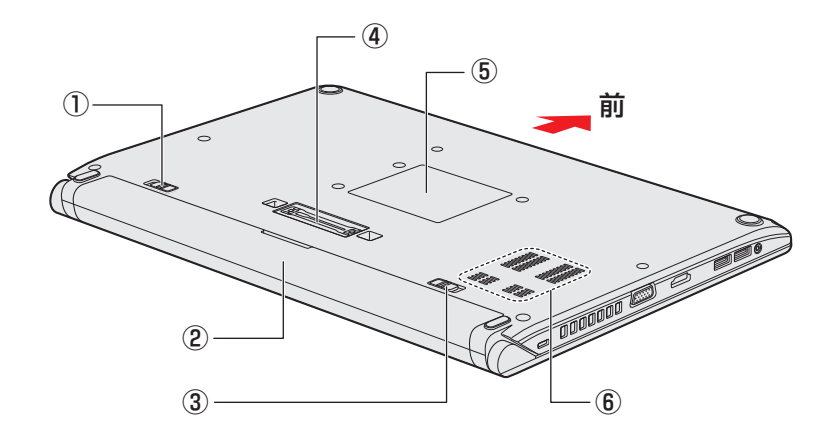

- ①2 ユーーバッテリー・リリースラッチ バッテリーパックをパソコン本体からはず すときに使うスイッチです。
- ② バッテリーパック
- ③1 △ △ バッテリー安全ロック バッテリーパックがパソコン本体からはず れないようにするためのスイッチです。
- ④ 国 ドッキングポート \*ドッキングポート搭載モデルのみ 当社製オプションのポート拡張ユニット3 を接続することができます。
- (5) 型番と製造番号 ラベルに型番(機種名)と製造番号が記載 されています。
- ⑥ 通風孔 空気を通します。ふさがないでください。

#### **お願い**

#### ■ 本製品のメモリについて

● 本体の構造上、お客様ご自身でメモリの交換・増設はできません。交換・増設が必要な場合は、 当社営業担当または東芝PCあんしんサポート 修理相談窓口までご相談ください。

#### ■ 外観について

● 通風孔は、パソコン本体内部の熱を外部に逃がすためのものです。 通風孔を通して外の空気を取り込んだり、内部の空気を排出したりすることでパソコン内部に熱 がこもるのを防いでいます。 通風孔をふさがないでください。 通風孔の表面上のほこりは、やわらかい布でふき取ってください。通風孔の内部にほこりが入った ときは、東芝PCあんしんサポート 修理相談窓口に点検を依頼してください。この場合、有料と なります。 ● 裏面には、正規のWindowsであることを証明する、「Windows」という Microsoftのラベルが 貼ってあります。はがしたり汚したりしないでください。 \* Windows 10 Proの場合のみ

#### ■ 機器への強い衝撃や外圧について

● あらかじめ、次の説明を確認してください。

参照 『はじめに』

## 1 **電源コードとACアダプターを接続する**

## 警 告

● ACアダプターは本製品に付属のものを使用する 本製品付属以外のACアダプターを使用すると電圧や(+)(-)の極性が異なっているこ とがあるため、火災・破裂・発熱のおそれがあります。

● パソコン本体にACアダプターを接続する場合、本書に記載してある順番を守って接続する 順番を守らないと、ACアダプターのプラグが帯電し、感電またはけがをする場合があり ます。

また、ACアダプターのプラグをパソコン本体の電源コネクタ以外の金属部分に触れない ようにしてください。

## 注 意

● 付属の電源コードは、本製品付属のACアダプター以外には使用しない 付属の電源コードは、本製品付属のACアダプター専用です。

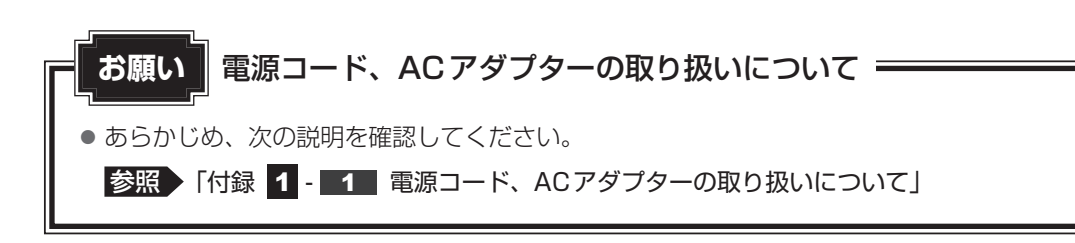

1 章

パソコン パソコン しゅうしゅう こうかんかん しゅうしゅう しゅうしゅう しゅうしゅう しゅうしゅう しゅうしゅう しゅうしゅう しゅうしゅうしゅう しゅうしゅうしゅうしゅうしゅうしゅうしゅうしゃ

パソコンの取り扱い

次の図の①→②→③の順で行ってください。

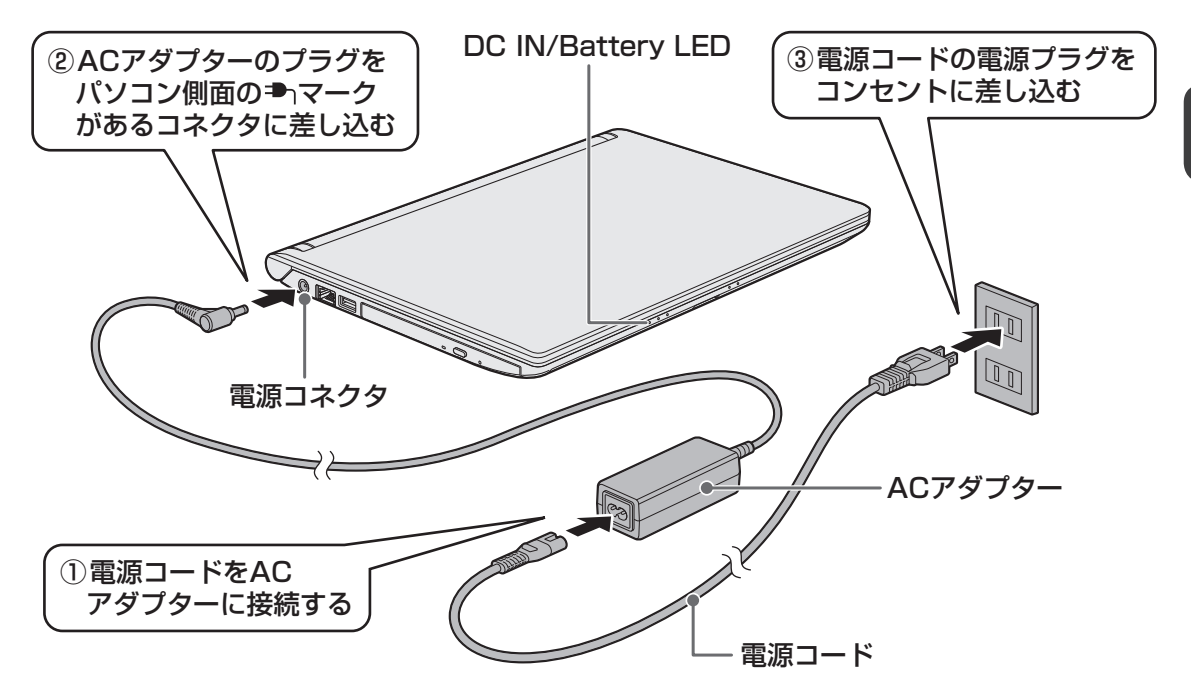

### **■ 接続すると**

システムインジケーターのDC IN/Battery **→** / エ LEDがオレンジ色に点灯し、バッテリー への充電が自動的に始まります。DC IN/Battery → / □ LEDが白色に点灯したら、充電完 了です。

参照 DC IN/Battery <sup>=</sup> 1/ □ LED「本章 5 - 1 - 1 システムインジケーターで確認する」

### ( 文 大

● バッテリー充電中でもパソコンを使用することができます。

参照 「本章 5 - 2 バッテリーを充電する」

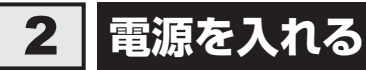

### **お願い** ディスプレイを開けるときは

ディスプレイを開き過ぎるとヒンジ(手順 2 参照)に力がかかり、破損や故障の原因となります。 ヒンジに無理な力が加わらないよう開閉角度に注意してご使用ください。

### **お願い** 電源を入れる前に

● プリンターなどの周辺機器を接続している場合は、パソコン本体より先に周辺機器の電源を入れ てください。

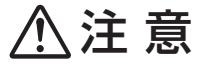

● ディスプレイを閉じるときに、ディスプレイとバッ テリーパックのすきまに指を入れない けがをするおそれがあります。

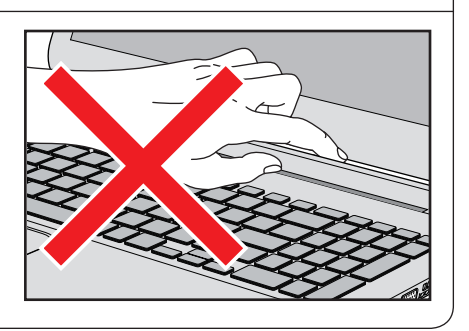

#### パソコンのディスプレイを開ける 1

ディスプレイを開閉するときは、傷や汚れがつくのを防ぐために、液晶ディスプレイ (画面)部分には触れないようにしてください。

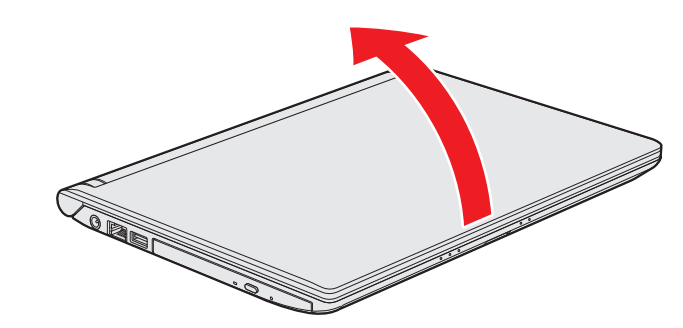

片手でパームレスト(キーボード手前部分)をおさえた状態で、ゆっくり起こしてく ださい。

1 章

パソコン パソコン しゅうしゅう こうかんかん しゅうしゅう しゅうしゅう しゅうしゅう しゅうしゅう しゅうしゅう しゅうしゅう しゅうしゅうしゅう しゅうしゅうしゅうしゅうしゅうしゅうしゅうしゃ

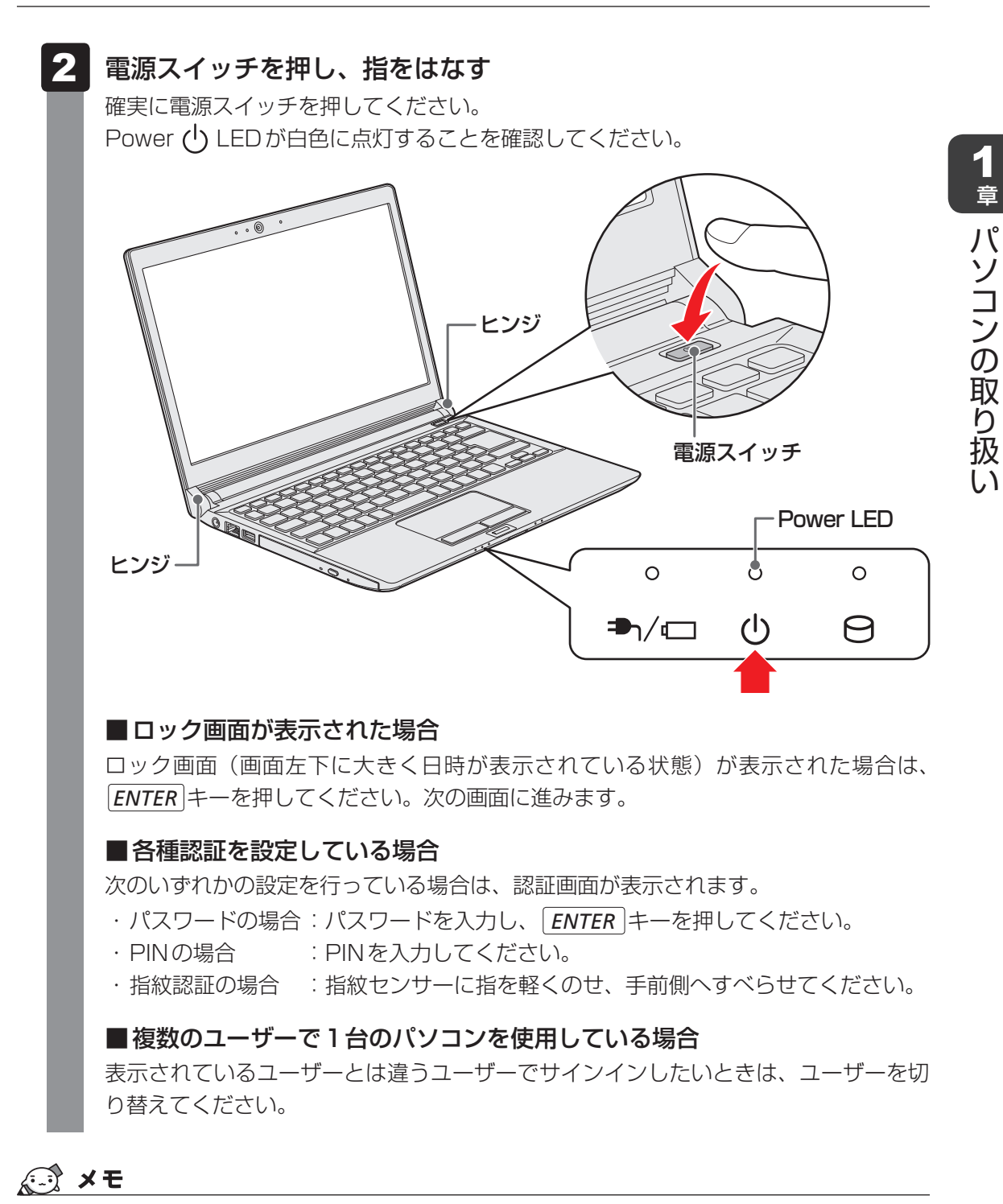

● パネルオープンパワーオン機能は、ディスプレイを開くと自動的にパソコンの電源が入る機能です。 本機能の設定は、変更することができます。

■参照 ▶ 「パネルオープンパワーオン機能」について 「本節 8 ディスプレイを開くと、電源が入るようにする」

## **■ 電源の状態を確認するには**

電源の状態はPower (J) LEDの点灯状態で確認できます。

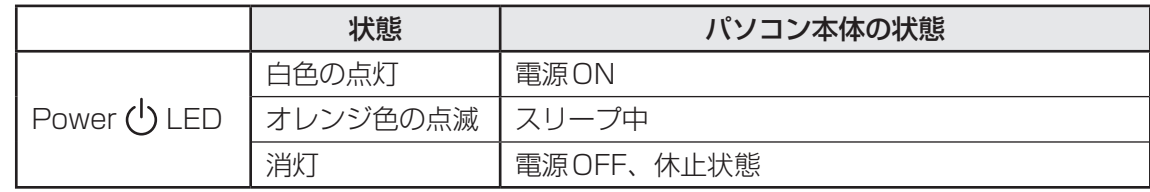

\* 電源に関するトラブルについては、『困ったときは』の「Q&A集」を参照してください。

## 3 **電源を切る**

パソコンを使い終わったとき、電源を切る「シャットダウン」を行ってください。間違った操 作を行うと、故障したり大切なデータを失ったりするおそれがあります。中断するときは、そ れまでの作業をメモリに保存して一時的に中断する「スリープ」があります。

■参照 ▶ スリープについて「本節 5 スリープ」

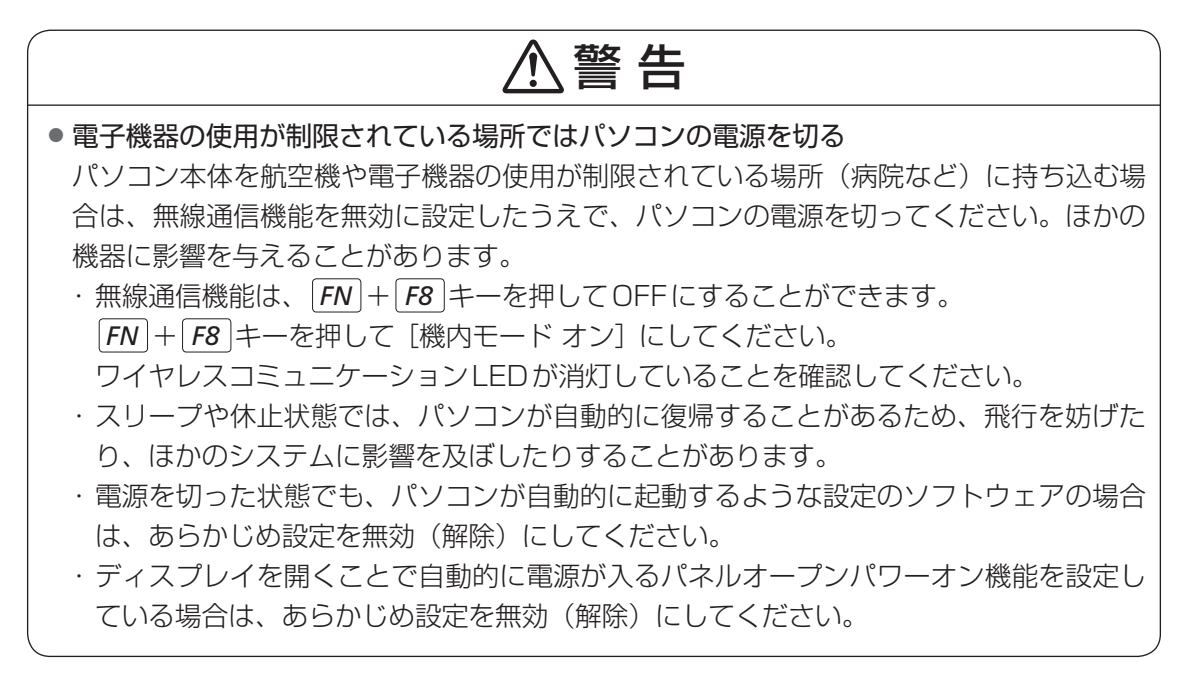

#### **お願い** 電源を切る前に

- 必要なデータは必ず保存してください。保存されていないデータは消失します。
- 起動中のアプリケーションは終了してください。
- ハードディスクやメディアへのアクセス中は、電源を切らないでください。データが消失するお それがあります。
- ●記録メディア保護のために、記録メディアを取りはずしてください。

### **お願い** 操作にあたって

中断する前に

- スリープまたは休止状態を実行する前にデータを保存することを推奨します。
- スリープまたは休止状態を実行するときは、SDメモリカードやUSB接続型の外付けハードディ スクドライブなどとのデータの読み出し、保存(書き込み)が完全に終了していることを確認し てください。

データのアクセス途中でスリープまたは休止状態を実行すると、データの読み出し、保存が正し く行われません。

#### 中断したときは

- スリープ中や休止状態では、メモリ\*1やバッテリーパックの取り付け/取りはずしは行わないで ください。
	- ・保存されていないデータは消失します。
	- ・感電、故障のおそれがあります。
	- ・次回電源を入れたときに、システムが起動しないことがあります。

また、スリープ中にバッテリー残量が減少した場合も同様に、次回起動時にシステムが起動し ないことがあります。

システムが起動しない場合は、電源スイッチを5秒間押していったん電源を切ったあとで、再 度電源を入れてください。この場合、スリープ前の状態は保持できていません。

#### ハイブリッド スリープのときは

● ハイブリッド スリープを有効にしているとき、スリープを実行するとすぐに画面は真っ暗になり ますが、しばらくの間はハードディスクへのデータ保存が行われています。ハードディスクへの アクセス中は、パソコン本体を動かさないでください。

\*1 メモリカバーがある(お客様ご自身でメモリの交換・増設ができる)モデルのみ

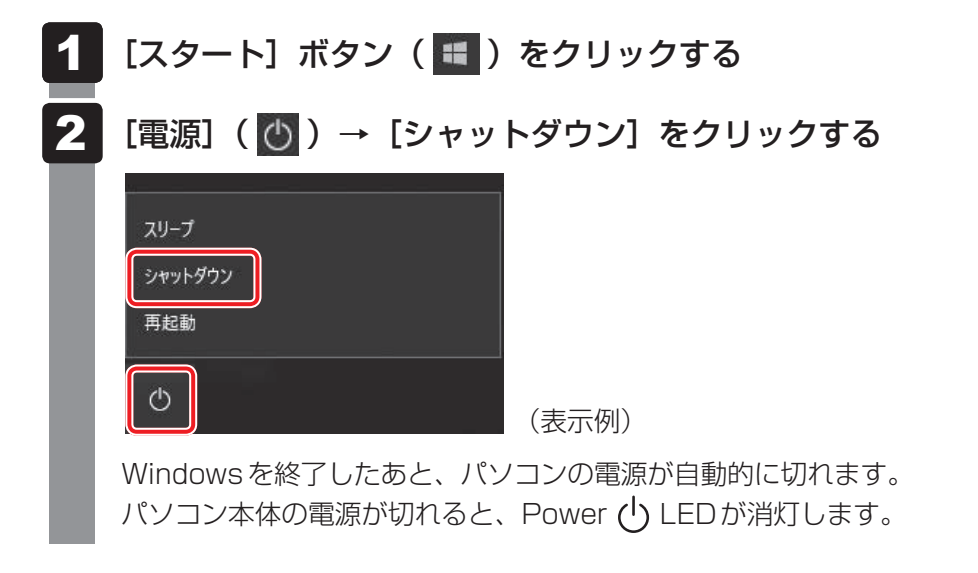

### $\mathbb{R}$   $\times$   $\mathbb{R}$

- ●[スタート]ボタン(日)を右クリックして、表示されるメニューから[シャットダウンまたはサイ ンアウト]→ [シャットダウン] をクリックしても、電源を切ることができます。
- システムが操作できなくなり、電源を切ることができない場合は、電源スイッチを5秒以上押すと、強 制的に電源を切る(強制終了)ことができます。 強制終了は、システムが操作できなくなったとき以外は行わないでください。強制終了を行うと、スリー プ/休止状態は無効になり、保存していないデータは消失します。

#### **お願い │ 電源を切るときは =**

- パソコン本体に接続している機器 (周辺機器) の電源は、パソコン本体の電源を切ったあとに切っ てください。
- ディスプレイは静かに閉じてください。強く閉じると衝撃でパソコン本体が故障する場合があり ます。
- パソコン本体や周辺機器の電源は、切ったあとすぐに入れないでください。故障の原因となります。
- 周辺機器の取り付け/取りはずし、BIOS セットアップの設定などを行うときは、 | *SHIFT* |キー を押しながら、メニューから [シャットダウン] をクリックしてください。

## 4 **再起動**

Windowsを終了したあと、すぐにもう一度起動することを「再起動」といいます。パソコン の設定を変えたときやパソコンがスムーズに動かなくなってしまったときなどに行います。 再起動するには、次のように操作してください。

#### [スタート]ボタン( +)をクリックする 1

#### [電源] ( → ) → [再起動] をクリックする 2

パソコンが再起動します。

#### √ メモ

●[スタート]ボタン(日)を右クリックして、表示されるメニューから[シャットダウンまたはサイ ンアウト]→ [再起動] をクリックしても、再起動することができます。

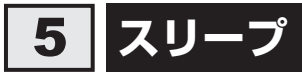

パソコンの使用を中断する場合は、パソコンを「スリープ」にしましょう。次に電源スイッチ を押したときに、すばやく中断したときの状態を再現することができます。

スリープ中はバッテリーを消耗しますので、電源コードとACアダプターを取り付けて使用す ることを推奨します。スリープ中にバッテリーの残量が少なくなると、保存されていないデー タは消失します。このため、スリープを実行する前にデータを保存することを推奨します。 ハイブリッドスリープを使用すると、データはメモリとハードディスクに保存されます。

■参照 ▶ ハイブリッド スリープ 「本項 ■ 2 ■ スリープ機能を強化する」

なお数日以上使用しないときや、付属している説明書で電源を切る手順が記載されている場合 (メモリ\*1やバッテリーパックの取り付け/取りはずしなど)は、スリープではなく、必ず電 源を切ってください。

\*1 メモリカバーがある(お客様ご自身でメモリの交換・増設ができる)モデルのみ

### **1 スリープの実行方法**

[スタート]ボタン(■)をクリックする 1

#### [電源] ( ① ) → [スリープ] をクリックする 2

スリープ状態から復帰させるときは、電源スイッチを押してください。

#### √ メモ

●  $FN$  +  $F3$  キーを押して、スリープを実行することもできます。

● [スタート] ボタン( ■ )を右クリックして、表示されるメニューから [シャットダウンまたはサイ ンアウト]→[スリープ]をクリックしても、スリープを実行することができます。

## **2 スリープ機能を強化する**

通常のスリープのほかに「ハイブリッド スリープ」という機能が用意されています。 パソコンの使用を中断したとき、それまでの作業をメモリに保存するスリープに対して、ハイ ブリッド スリープはメモリとハードディスクの両方に保存します。

購入時の状態ではハイブリッド スリープは無効に設定されているため、作業を中断している間 にバッテリーの残量が少なくなった場合などは、通常のスリープでは保存されていないデータ は消失します。

ハイブリッド スリープを有効にしておくと、ハードディスクから作業内容を復元できます。ハ イブリッド スリープを有効にしている状態でスリープを実行すると、ハイブリッド スリープ として機能します。この場合は、スリープを実行してからスリープ状態になるまでの時間が長 くなります。

スリープを実行してから一定時間が経過すると、自動的に休止状態に移行するようにも設定で きます。

休止状態になると、パソコンの使用を中断したときの状態がハードディスクに保存されます。

参照 休止状態に移行する設定について「本項-「役立つ操作集」」

ハイブリッド スリープを有効にするには、次の手順で設定してください。

- 「スタート]ボタン(■)をクリックする 1
- [Windowsシステムツール]→[コントロールパネル]をクリックする 2
- [ ≼ ハードウェアとサウンド] → [ 读 電源オプション]をクリック する 3
- 選択している電源プランの「プラン設定の変更]をクリックする [プラン設定の変更]は、各電源プランの右端に表示されています。選択している電 源プランの[プラン設定の変更]をクリックしてください。 ハイブリッド スリープの設定は、電源プランごとに必要です。 [プラン設定の編集]画面が表示されます。 4
- [詳細な電源設定の変更]をクリックする 5

[詳細設定]画面が表示されます。

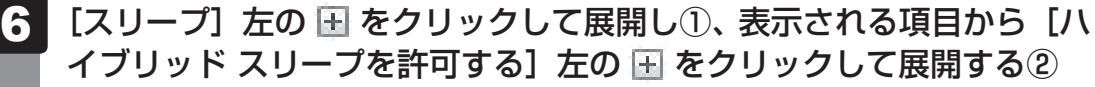

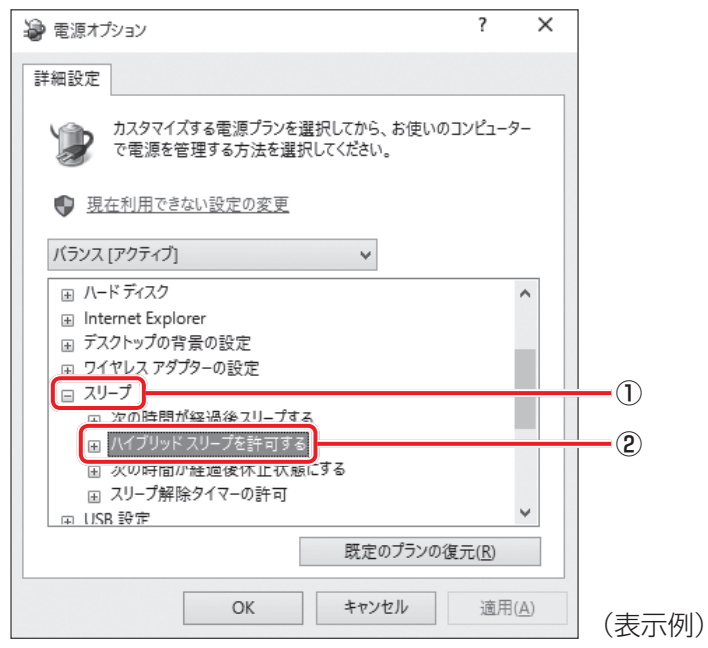

#### ハイブリッド スリープをONにしたい項目([バッテリ駆動] / [電源 に接続])をクリックする 7

それぞれの項目は、次のようになります。

[バッテリ駆動]: バッテリー駆動時の、ハイブリッド スリープ機能のON/OFFを 設定できます。

[電源に接続] : 電源に接続しているときの、ハイブリッド スリープ機能のON/ OFFを設定できます。

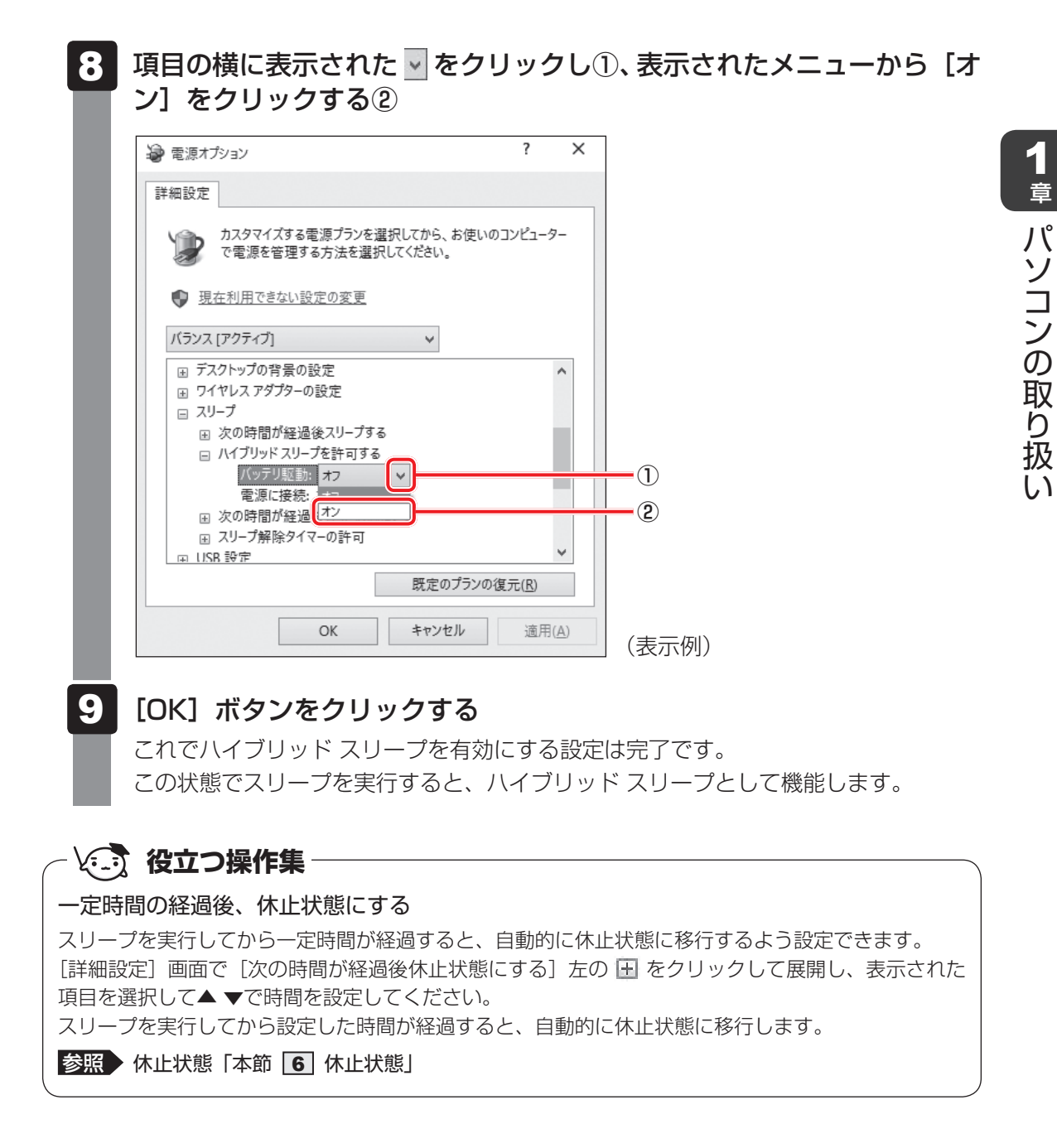

## 6 **休止状態**

パソコンの使用を中断する場合、設定によって、自動的に休止状態にできます。

参照 休止状態にするための設定「本節 7 簡単に電源を切る/パソコンの使用を中断する」

休止状態になると、パソコンの使用を中断したときの状態がハードディスクに保存されます。 なお数日以上使用しないときや、付属している説明書で電源を切る手順が記載されている場合 (メモリ\*1やバッテリーパックの取り付け/取りはずしなど)は、休止状態ではなく、必ず電 源を切ってください。

休止状態から復帰させるときは、電源スイッチを押してください。電源スイッチを押すと、中 断時の状態が再現されます。

\*1 メモリカバーがある(お客様ご自身でメモリの交換・増設ができる)モデルのみ

## ■1 休止状態の実行方法

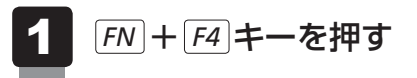

休止状態から復帰させるときは、電源スイッチを押してください。

## 7 **簡単に電源を切る/パソコンの使用を中断する**

パソコン本体の電源スイッチを押したときやディスプレイを閉じたときに、電源を切る(電源 OFF)、またはスリープ/休止状態などに移行することができます。

## ■1 ■ パソコン本体の電源スイッチを押したときの動作の設定 │

- [スタート]ボタン(■)をクリックする 1
- [Windowsシステムツール]→[コントロールパネル]をクリックする 2
- [ < ハードウェアとサウンド]をクリックする 3
- [ 電源ボタンの動作の変更]をクリックする 4
- [電源ボタンを押したときの動作]で、移行する状態を選択する [何もしない]に設定すると、特に変化はありません。 「バッテリ駆動」時と「電源に接続」時のそれぞれについて設定してください。 5
- [変更の保存] ボタンをクリックする パソコン本体の電源スイッチを押すと、手順 5 で設定した状態へ移行します。 6

## **2 ディスプレイを閉じたときの動作の設定**

ディスプレイを閉じることによって「スリープ状態]「休止状態]「シャットダウン]のうち、 あらかじめ設定した状態へ移行する機能を、パネルスイッチ機能といいます。 パネルスイッチ機能を有効にする場合、次の設定を行います。

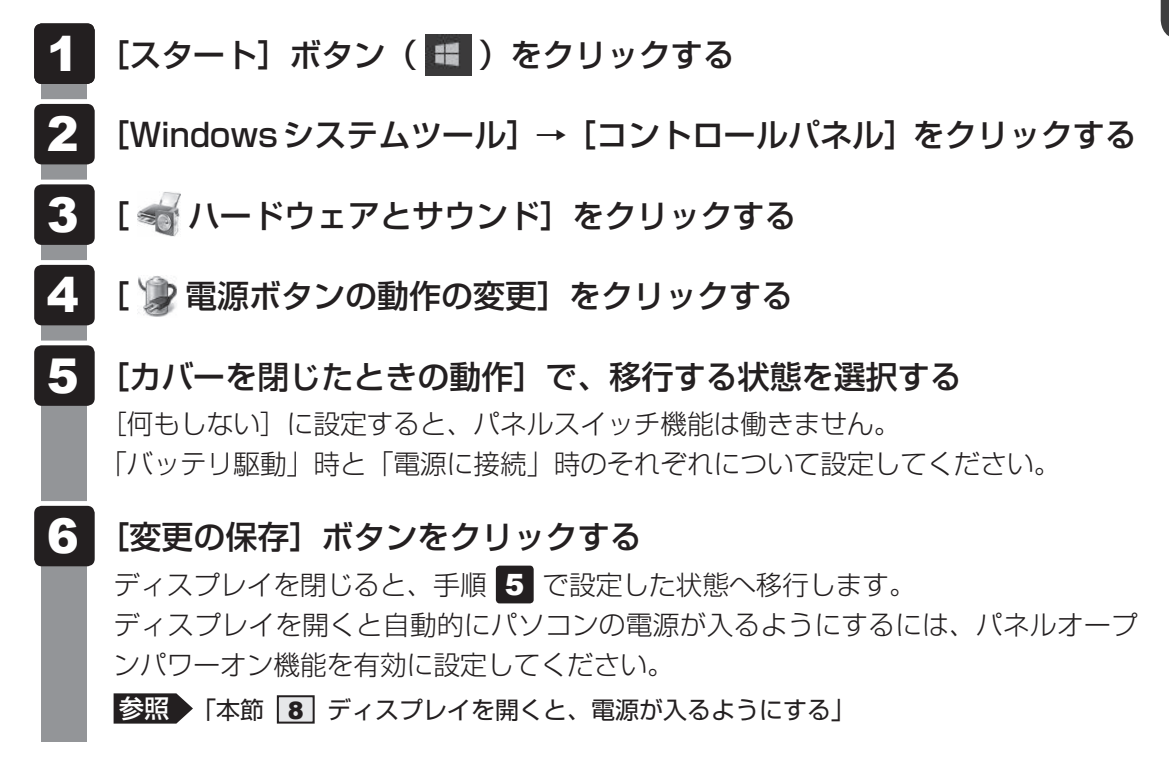

## 8 **ディスプレイを開くと、電源が入るようにする**

パネルオープンパワーオン機能は、ディスプレイを開くと自動的にパソコンの電源が入る機能 です。本機能の設定は、次の手順で変更できます。

- [スタート]ボタン( + )をクリックする 1
- [TOSHIBA]→[東芝セッティング]をクリックする 2
- [起動オプション] をクリックする 3
- [パネルオープン パワーオン]の設定を変更する 4
	- スリープ時のみパネルオープンパワーオン機能を有効にする場合は、「有効(スリー プのみ)」を選択します。
	- スリープ時、電源OFF時ともにパネルオープンパワーオン機能を有効にする場合 は、「有効(スリープと電源オフ)」を選択します。
	- パネルオープンパワーオン機能を無効にする場合は、「無効」を選択します。

3 タッチパッド

## 1 **タッチパッドで操作する**

電源を入れてWindowsを起動すると、パソコンのディスプレイに が表示されます。この矢 印を「ポインター」といい、操作の開始位置を示しています。この「ポインター」を動かしな がらパソコンを操作していきます。

パソコン本体には、「ポインター」を動かすタッチパッドとアキュポイント\*1、操作の指示を 与える左ボタン/右ボタンがあります。

\*1 アキュポイント搭載モデルのみ

## ❑**タッチパッド**

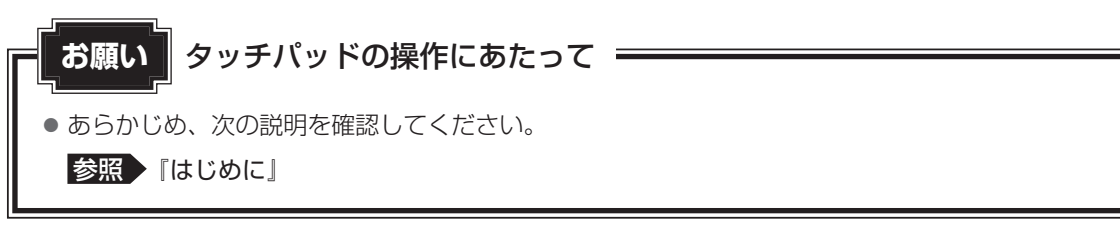

1 章

パソコン パソコン しゅうしゅう こうかんかん しゅうしゅう しゅうしゅう しゅうしゅう しゅうしゅう しゅうしゅう しゅうしゅう しゅうしゅうしゅう しゅうしゅうしゅうしゅうしゅうしゅうしゅうしゃ

モデルによって形状が異なります。

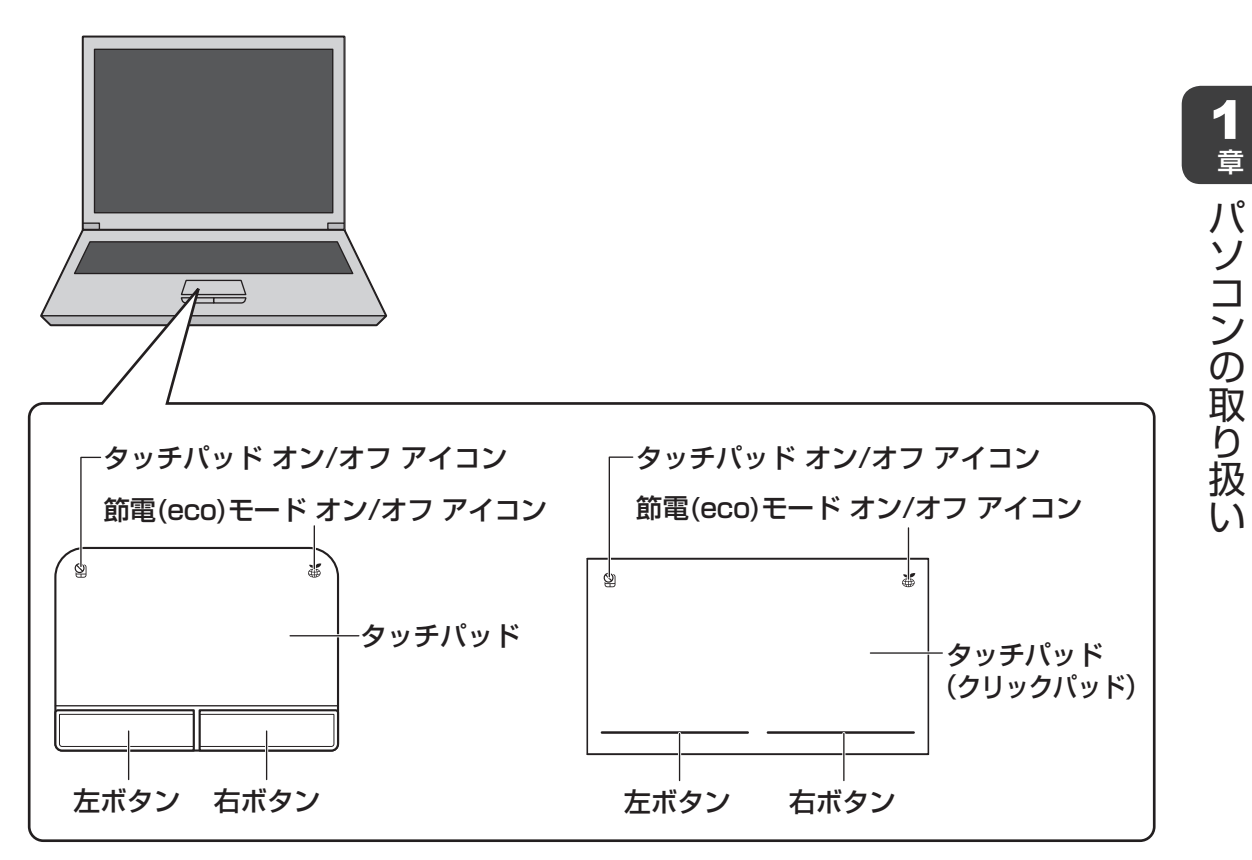

- タッチパッド オン/オフ アイコン すばやく2回たたくと、タッチパッドの有効/無効を切り替えることができます。
- 節電(eco)モード オン/オフ アイコン すばやく2回たたくと、パソコンの消費電力をおさえる機能(ecoユーティリティ)・節電(eco) モードの有効/無効を切り替えることができます。

## ❑**アキュポイント**

\*アキュポイント搭載モデルのみ

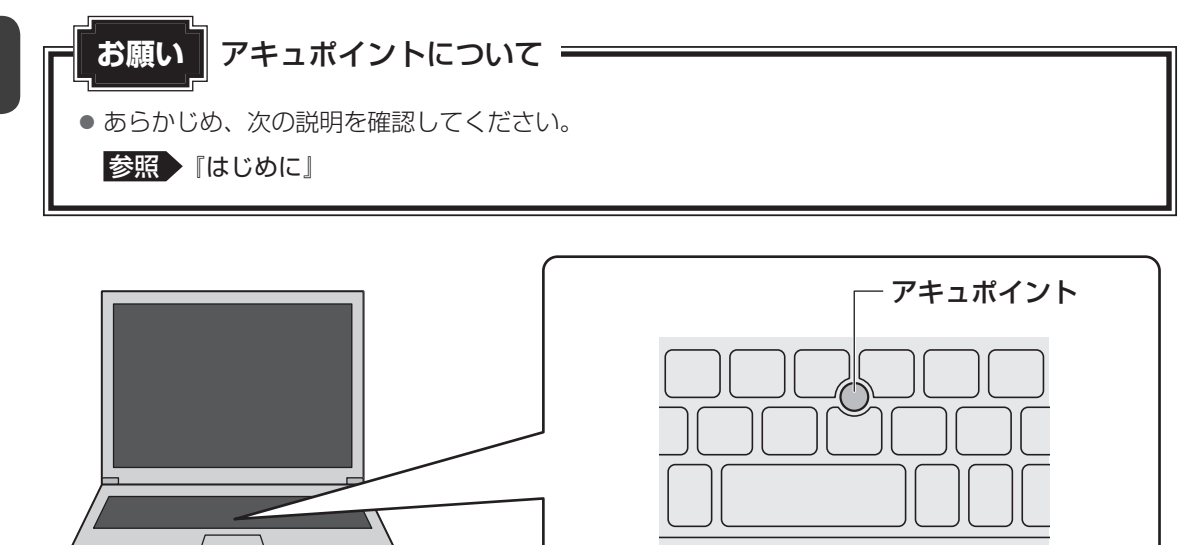

アキュポイントに指を置き、押さえながら指を前後左右に動かすと、ポインターが指の方向に あわせて動きます。

## **||1||タッピングの方法** |

タッチパッドを指で軽くたたくことを「タッピング」といいます。 タッピング機能を使うと、左ボタンを使わなくても、次のような基本的な操作ができます。

## ❑**クリック/ダブルクリック**

タッチパッドを1回軽くたたくとクリック、 2回たたくとダブルクリックができます。

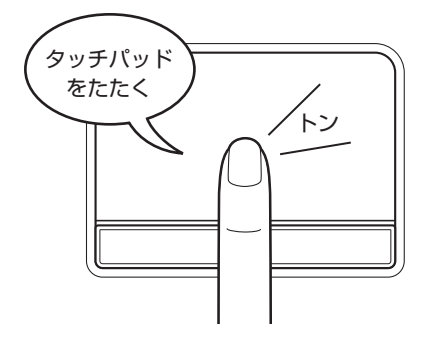

## ❑**ドラッグアンドドロップ**

左ボタン ── └─ 右ボタン

タッチパッドを続けて2回たたき、2回目は タッチパッドから指をはなさずに目的の位置 まで移動し、指をはなします。

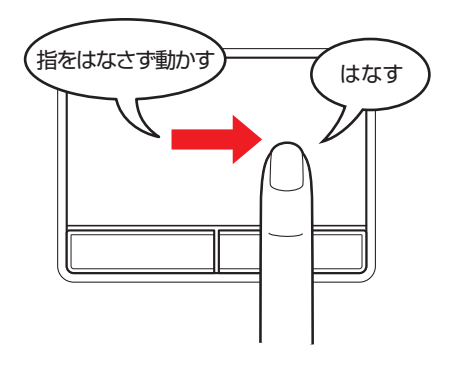

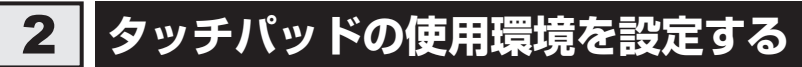

タッチパッドやポインターの設定は、次のように行います。

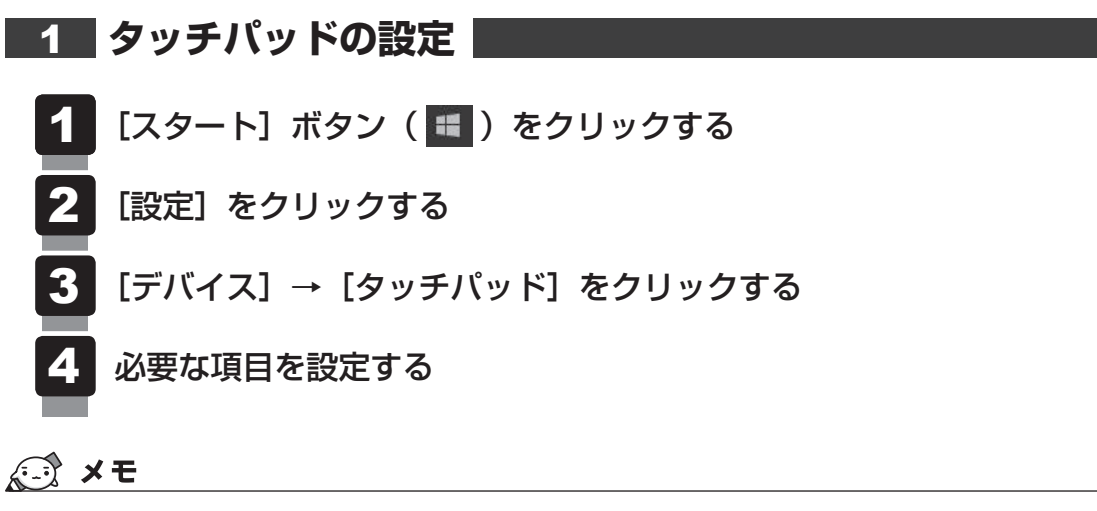

- ●本製品のタッチパッドには、ジェスチャーコントロール機能があります。 指の動きを使って、タッチパッドで次の操作ができます。 ・2本指での上下左右へのスクロール ・文字や画像を拡大/縮小する(つまみズーム)
	- ・画像を回転する など

## 2 **タッチパッドを有効/無効にする**

次の方法でタッチパッドの有効/無効を切り替えることができます。

### **■ タッチパッド オン/オフ アイコン**

すばやく2回たたくと、タッチパッドの有効/無効を切り替えることができます。

### **■ キー操作**

*FN* + *F9* キーを押すたびにタッチパッドの有効/無効を切り替えることができます。

*FN* + *F9* キーでタッチパッドの有効/無効を切り替える場合は、タッチパッドから指をはな してから行ってください。

*FN* + *F9* キーでタッチパッドの操作を有効にした瞬間、カーソルの動きが数秒不安定になる ことがあります。そのような場合は、一度タッチパッドから指をはなしてください。しばらく すると、正常に操作できるようになります。

#### **■ USB対応マウス接続時に、自動的にタッチパッドを無効にする**

- ①[スタート]ボタン(■)をクリックする
- ②[設定] → [デバイス] → [タッチパッド] をクリックする [タッチパッド]画面が表示されます。

**■**「お使いのPCには高精度タッチパッドが用意されています。」と表示されている場合

①[マウスの接続時にタッチパッドをオフにしない]にチェックを付ける

**■**「お使いのPCには高精度タッチパッドが用意されています。」が表示されていない場合

①「関連する設定]の「追加の設定]をクリックする [マウスのプロパティ]画面が表示されます。

- [デバイス設定] タブがある場合 ①[デバイス設定]タブで、[USBマウス接続時に内蔵ポインティングデバイスを無効に する。]をチェックする ②[OK]ボタンをクリックする
	-
- ●「拡張] タブがある場合
	- ①[拡張]タブで、[拡張機能の設定]ボタンをクリックする
	- ②「その他]タブの「タッチパッドを無効にする] \*1または「タッチパッドとアキュポイ ントを無効にする]\*2をチェックする
	- ③[OK]ボタンをクリックする 手順③のあとに「マウスのプロパティ]画面が表示されている場合は、「OK]ボタン をクリックしてください。
	- \*1 アキュポイントを搭載していないモデルのみ
	- \*2 アキュポイント搭載モデルのみ

*FN* + *F9* キーを押して設定する「タッチパッドON/OFF機能」とは連動していません。 市販のUSB対応マウスをお使いの場合、マウスの種類によっては、本機能が動作しない 場合があります。

4 キーボード

各キーにはさまざまな機能が用意されています。複数のキーを組み合わせて押すと、いろいろ な操作が実行できます。

**4 キーボードの文字キーの使いかた** 

文字キーは、文字や記号を入力するときに使い ます。キーボードの文字入力の状態によって、 入力できる文字や記号が変わります。

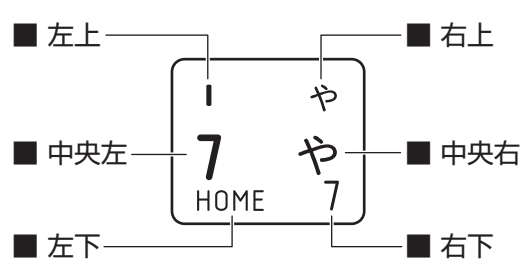

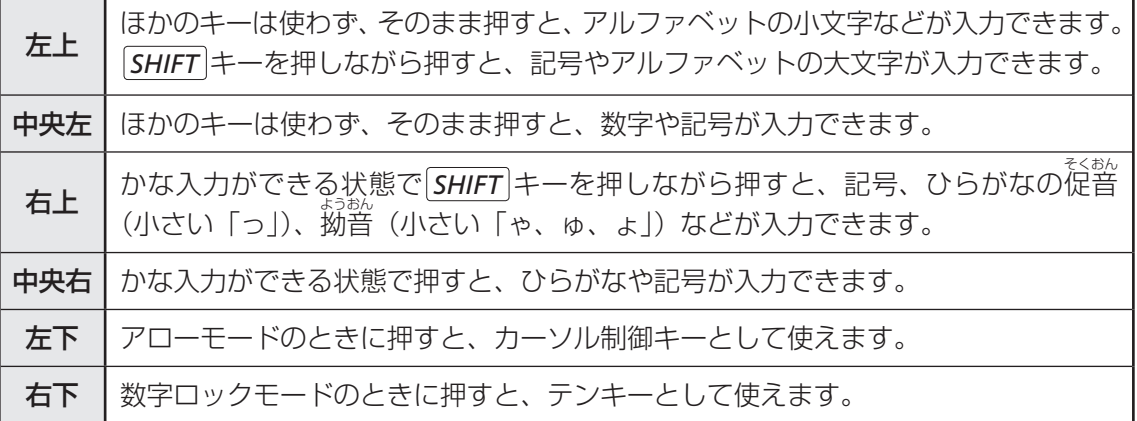

## 2 FN キーを使った特殊機能キー

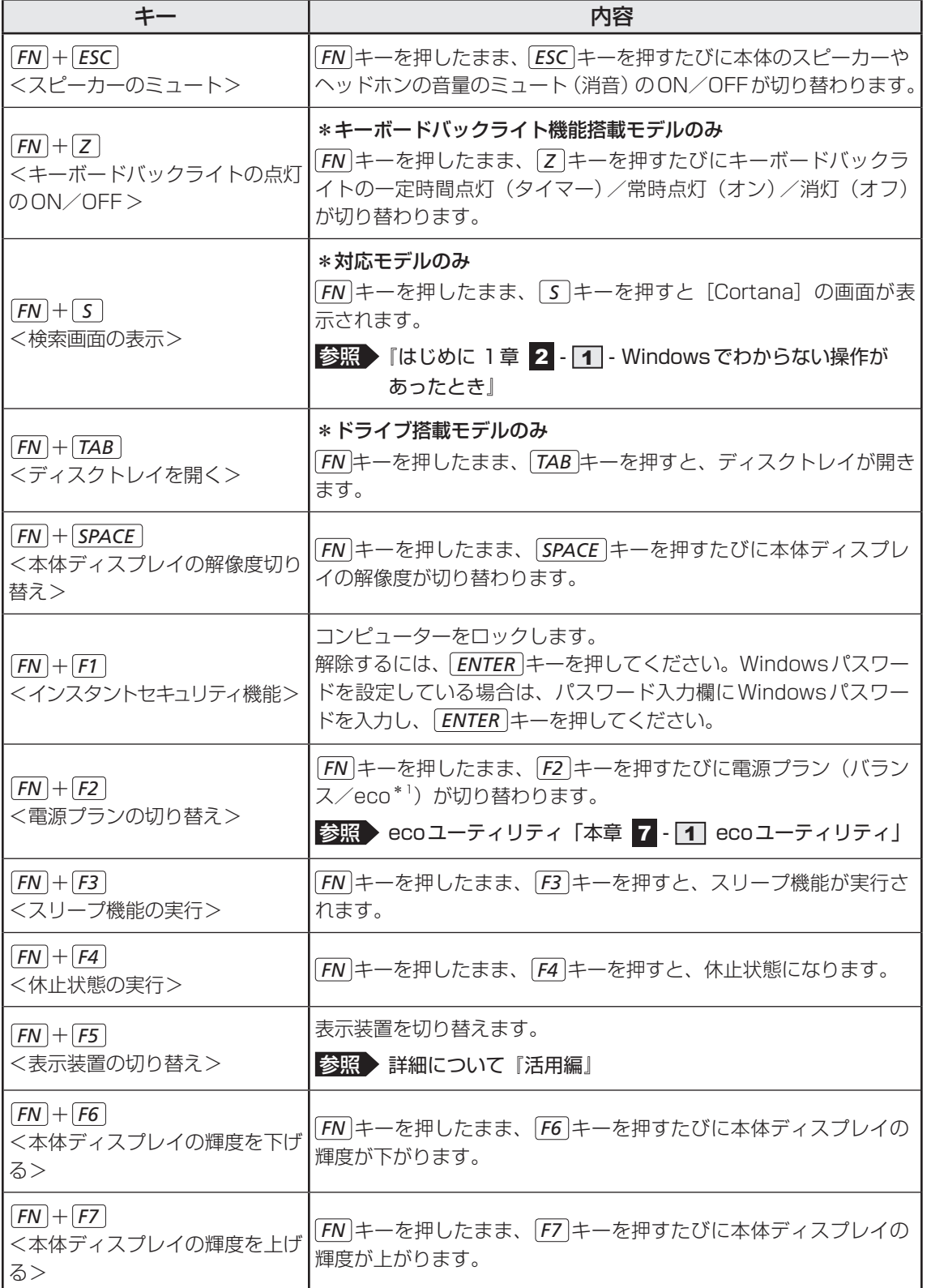

\*1 あらかじめecoユーティリティで「ecoモード」を有効に設定し、電源プラン「eco」を作成しておく必 要があります。

#### 4 キーボード

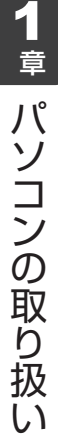

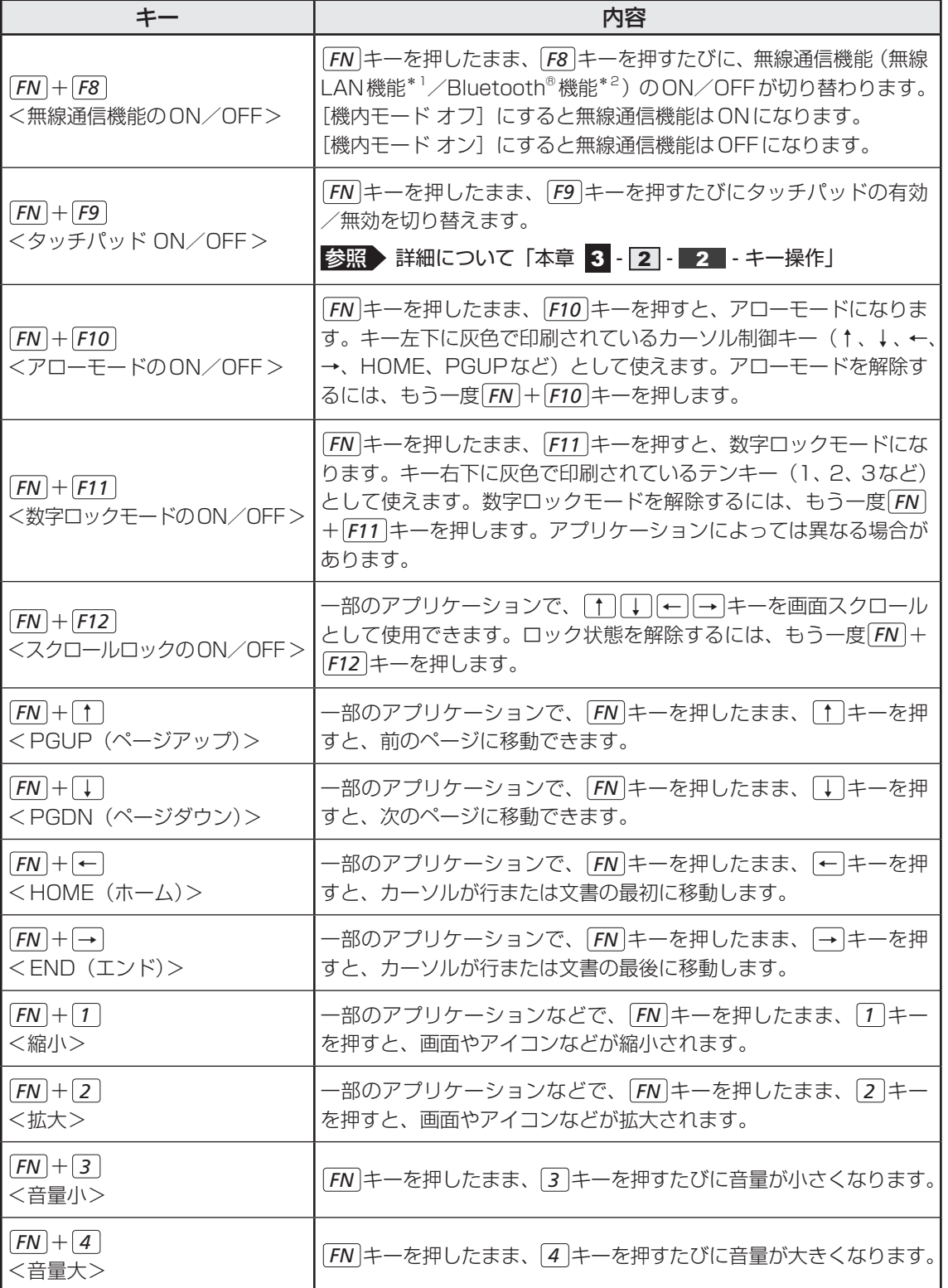

\*1 無線LAN機能搭載モデルのみ

\*2 Bluetooth®機能搭載モデルのみ

## **■「ファンクションキー」について**

*FN* キーを使った特殊機能キーの一部では、キーを押したときにメッセージを表示するかどう かを、「東芝セッティング」で設定することができます。

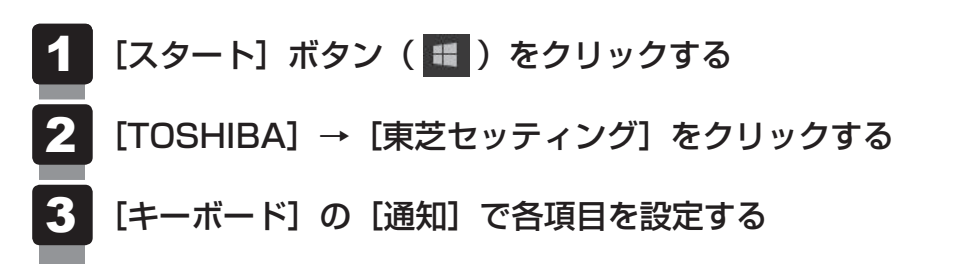

### 3 特殊機能キー

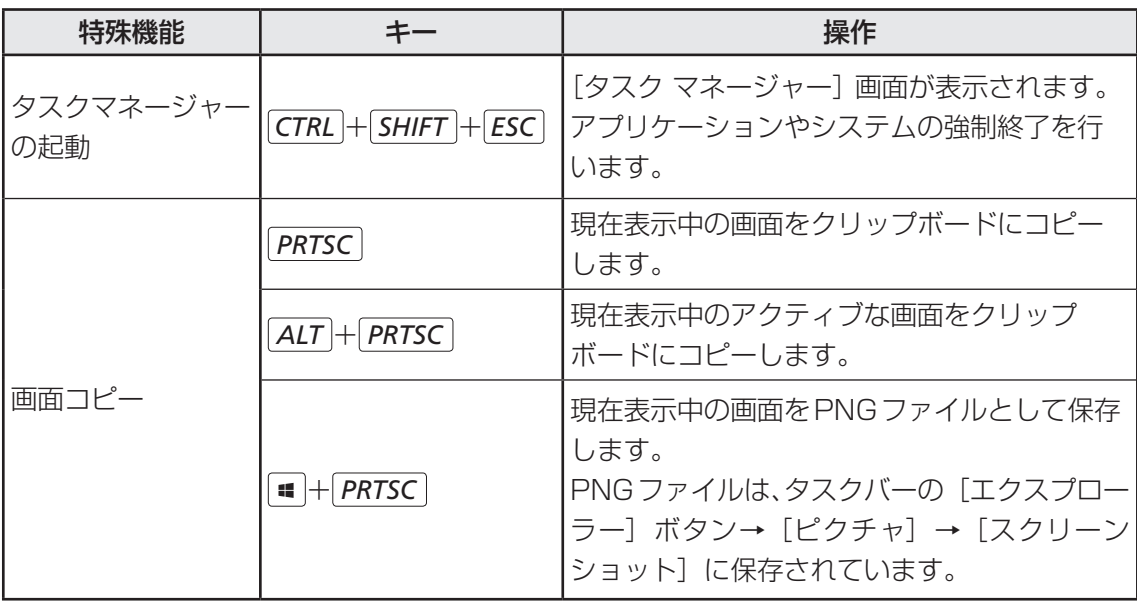

## バッテリーについて

本製品はバッテリーパック搭載モデル(バッテリーパックをお客様ご自身で交換できるモデル) です。バッテリーパックを取り付けた状態で使用してください。

初めて使用するときは、電源コードとACアダプターを接続してバッテリーパックを充電して からご使用ください。

バッテリーパックを充電すると、バッテリー駆動(電源コードとACアダプターを接続しない 状態)で使うことができます。

バッテリー駆動で使う場合は、あらかじめバッテリーパックの充電を完了(フル充電)させる か、フル充電したバッテリーパックを取り付けてください。

指定する方法・環境以外でバッテリーパックを使用した場合には、発熱、発火、破裂するなど の可能性があり、人身事故につながりかねない場合がありますので、十分ご注意をお願いします。 『安心してお使いいただくために』に、バッテリーパックを使用するときの重要事項が記述され ています。バッテリー駆動で使う場合は、あらかじめその記述をよく読み、必ず指示を守って ください。

危 険

● バッテリーパックは、本製品に付属の製品を使用する 寿命などで交換する場合は、指定の当社製バッテリーを購入窓口でお買い求めください。 参照 購入窓口について『困ったときは 付録 2 サービス&サポートのご案内』 指定以外の製品は、電圧や端子の極性が異なっていることがあるため発熱、発火、破裂の おそれがあります。

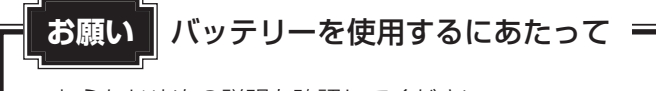

● あらかじめ次の説明を確認してください。

■参照 ▶ 「付録 |1 - 3 | バッテリーの使用/充電について」

## 1 **バッテリー充電量を確認する**

バッテリー駆動で使う場合、バッテリーの充電量が減って作業を中断したりしないよう、バッ テリーの充電量を確認しておく必要があります。

## ■1■ システムインジケーターで確認する

電源コードとACアダプターを接続している場合、DC IN/Battery → / □ LEDが点灯しま す。

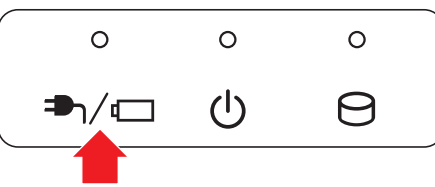

DC IN/Battery → / □ LEDは次の状態を示しています。

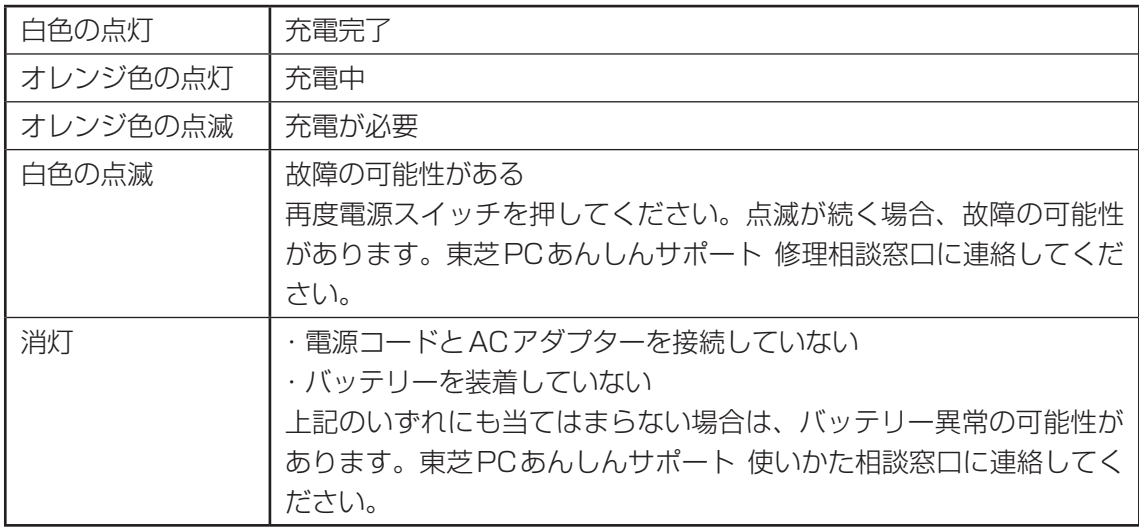

## ( メモ

● モデルによっては、ピークシフト期間中やeco充電モードで規定値以上充電されると、バッテリーへ の充電は一時的に停止されます。

## **2 通知領域の[バッテリー]アイコンで確認する**

通知領域の[バッテリー]アイコン(□、□)の 上にポインターを置くと、バッテリー充電量が表示さ れます。

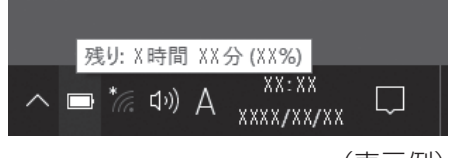

(表示例)

## **■3 バッテリー充電量が減少したとき**

電源が入っている状態でバッテリーの充電量が少なくなると、次のように警告します。

- DC IN/Battery → / ロ LEDがオレンジ色に点滅する (バッテリーの残量が少ないことを 示しています)
- バッテリーのアラームが動作する

「電源オプション丨で「プラン設定の変更]→「詳細な電源設定の変更]をクリックして表 示される[詳細設定]タブの[バッテリ]→[低残量バッテリの通知]や[低残量バッテリ の動作]で設定すると、バッテリーの残量が少なくなったことを通知したり、自動的に対処 する動作を行います。

上記のような警告が起こった場合はただちに次のいずれかの方法で対処してください。

- パソコン本体に雷源コードとACアダプターを接続し、充電する
- 電源を切ってから、フル充電のバッテリーパックと取り換える

購入時は、[バッテリ切れの動作]→ [バッテリ駆動] が、休止状態に設定されています。 バッテリー減少の警告が起こっても何も対処しなかった場合、パソコン本体は自動的に休止状 態になり、電源が切れます。

## 

- 1ヵ月以上の長期にわたり、電源コードとACアダプターを接続したままパソコンを使用してバッテ リー駆動を行わないと、バッテリー充電量が少しずつ減少します。このような状態でバッテリー充電量 が減少したときは、DC IN/Battery → / LI LEDや [バッテリー] アイコンで充電量の減少が表示 されないことがあります。1ヵ月に1度は、電源コードとACアダプターをはずしてバッテリー駆動で パソコンを使用することを推奨します。
- 長時間使用しないでバッテリーが自然に放電しきってしまったときは、警告音も鳴らず、DC IN/ Battery <sup>コ</sup>/ にコ LEDでも放電しきったことを知ることはできません。長時間使用しなかったとき は、充電してから使用してください。

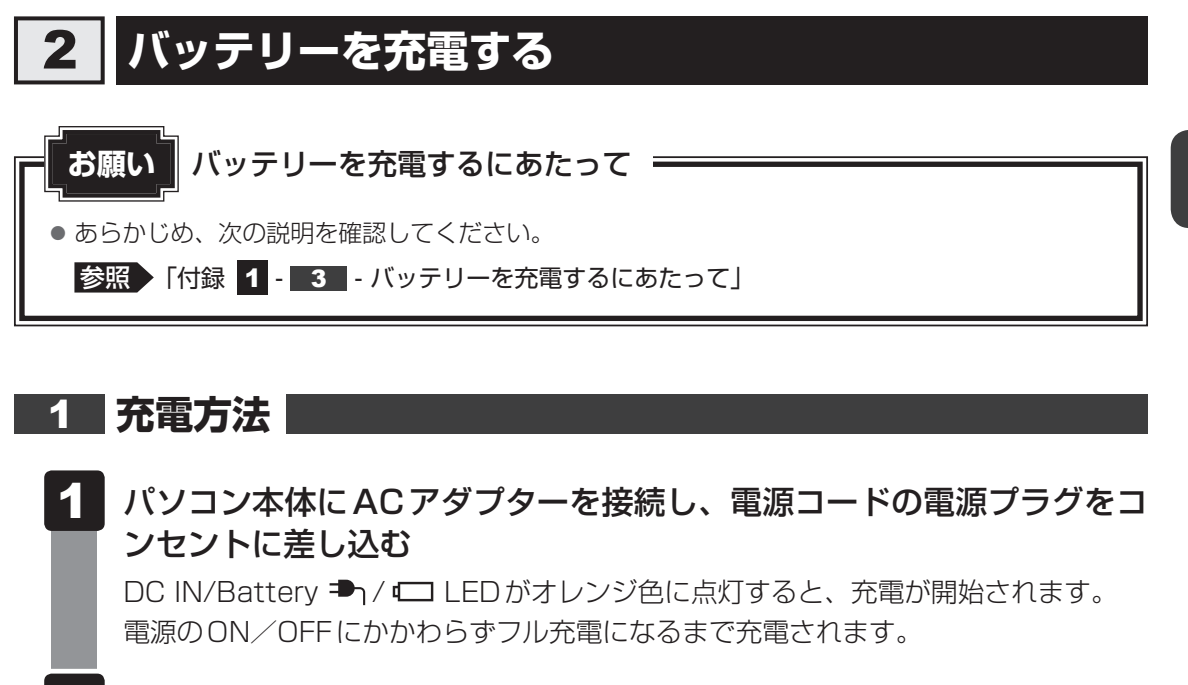

DC IN/Battery → / □ LEDが白色になるまで充電する バッテリーの充電中はDC IN/Battery → / □ LEDがオレンジ色に点灯します。 DC IN/Battery → / LI LEDが消灯している場合は、電源が供給されていません。 電源コード、ACアダプターの接続を確認してください。 2

### $\mathbb{R}$   $\times$   $\mathbb{R}$

● パソコン本体を長時間ご使用にならないときは、電源コードの電源プラグをコンセントから抜いてくだ さい。

1

#### **■**充電完了までの時間

バッテリー充電時間は、パソコン本体の機器構成や動作状況、また使用環境によって異なります。 周囲の温度が低いとき、バッテリーパックの温度が高くなっているとき、周辺機器を取り付けて いるとき、アプリケーションを使用しているときは、充電完了まで時間がかかることがあります。

#### ■バッテリー駆動時間

バッテリー駆動時間は、パソコン本体の機器構成や動作状況、また使用環境によって異なります。

#### **■バッテリー駆動時の処理速度**

高度な処理を要するソフトウェア(3Dグラフィックス使用など)を使用する場合は、十分な 性能を発揮するために電源コードとACアダプターを接続してご使用ください。

#### **■使っていないときの充電保持時間**

パソコン本体を使わないで放置していても、バッテリー充電量は少しずつ減っていきます。

バッテリーの保持時間は、放置環境などによって異なります。

スリープを実行した場合、放電しきるまでの時間が非常に短いため、バッテリー駆動時は休止 状態、またはハイブリッド スリープにすることをおすすめします。

■参照 → ハイブリッド スリープについて「本章 2 - 5 - ■2 スリープ機能を強化する」

## **2 バッテリーを長持ちさせる**

本製品のバッテリーをより有効に使うための工夫を紹介します。

#### **■ バッテリーの機能低下を遅くする方法**

次の点に気をつけて使用すると、バッテリーの機能低下を遅くすることができます。

- ●パソコン本体を長時間使用しないときは、電源コードの電源プラグをコンセントから抜いて ください。
- ●1ヵ月以上の長期間バッテリーを使わない場合は、パソコン本体からバッテリーをはずして、 風通しの良い涼しい場所に保管してください。
- おもに雷源コードとACアダプターを接続してパソコンを使用し、バッテリーパックの雷力 をほとんど使用しないなど、100%の残量近辺で充放電をくり返すとバッテリーの機能低下 を早める場合があります。
- ●「ecoユーティリティ」で「eco充電モード」を有効にすると、バッテリー充電完了時の容量 をフル充電より少なめにおさえて、バッテリーの機能低下を遅らせることができます。

参照 「本章 7 - 1 ecoユーティリティ」

● 1ヵ月に1度は、電源コードとACアダプターをはずしてバッテリー駆動でパソコンを使用 してください。

#### **■ バッテリー消費をおさえる方法**

バッテリーの消費をおさえて、本製品をバッテリー駆動で長時間使用するには、次の方法があ ります。

● こまめに休止状態にする

参照 「本章 2 - 6 休止状態」

● 入力しないときは、ディスプレイを閉じておく

参照 「本章 2 - 7 簡単に電源を切る/パソコンの使用を中断する」

● 省電力の設定をする

参照 「本章 7 省電力の設定をする」

## **■3 バッテリーパックを保管する**

バッテリーパックを保管するときは、次の説明をお読みください。 また、『安心してお使いいただくために』にも、バッテリーパックを保管するときの重要事項が

記述されています。あらかじめその記述をよく読み、必ず指示を守ってください。

- 充電状態のバッテリーパックを放置しておくとバッテリーが機能低下し、もう一度充電した ときの容量が減少してしまいます。この機能低下は、保存温度が高いほど早く進みます。
- バッテリーパックの電極(金属部分)がショートしないように、金属製ネックレス、ヘアピ ンなどの金属類と混在しないようにしてください。
- 落下したり衝撃がかかったりしないよう安定した場所に保管してください。

## 3 **バッテリーパックを交換する**

バッテリーパックの取り付け/取りはずしのときには、「スリープ」にするのではなく、必ず電 源を切り、電源コードの電源プラグを抜いてから作業を行ってください。

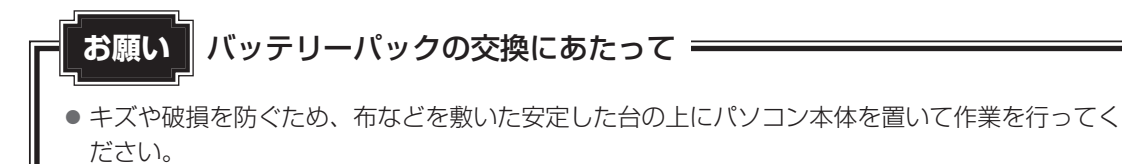

## **1 取りはずし/取り付け**

- \* この操作は、本マニュアルを参照しながら実行することはできません。 必ず本項目のページを印刷してから実行してください。
	- データを保存し、 *SHIFT* キーを押しながら [シャットダウン] をクリッ クして電源を切る 1

参照 電源の切りかた「本章 2 - 3 電源を切る」

- 電源コード、ACアダプター、その他のケーブル類をパソコン本体から はずす 2
- ディスプレイを閉じてパソコン本体を裏返す 3

1 章

パソコン パソコン しゅうしゅう こうかんかん しゅうしゅう しゅうしゅう しゅうしゅう しゅうしゅう しゅうしゅう しゅうしゅう しゅうしゅうしゅう しゅうしゅうしゅうしゅうしゅうしゅうしゅうしゃ

パソコンの取り扱い

バッテリー安全ロックを、「カチッ」と音がするまで矢印の方向にスラ イドする 4

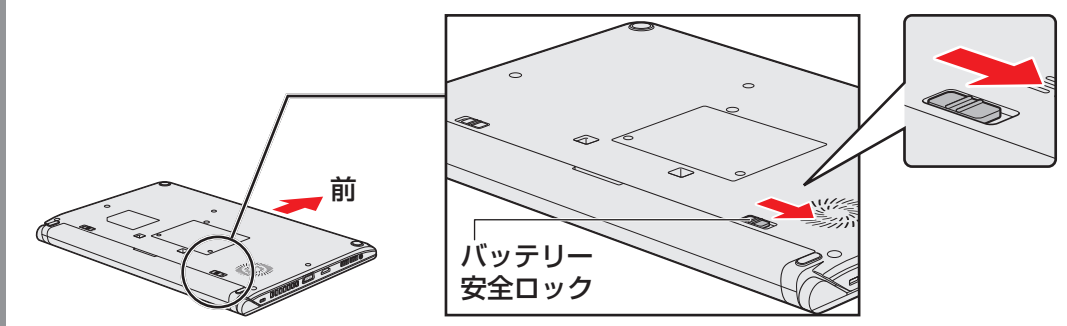

5

バッテリー・リリースラッチを矢印の方向にスライドしながら①、バッ テリーパックを取りはずす②

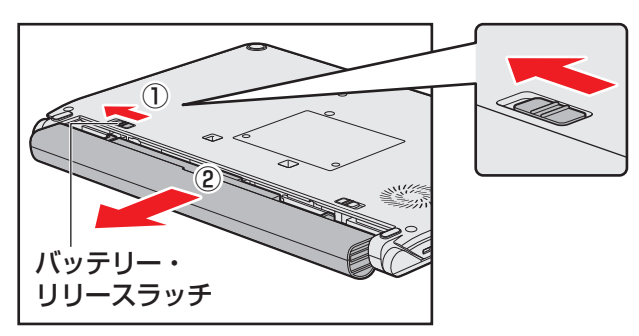

交換するバッテリーパックを、「カチッ」と音がするまで静かに差し込む 新しいあるいは充電したバッテリーパックを図のようにスライドしながら差し込みま す。バッテリー・リリースラッチが自動的にスライドして、「カチッ」という音がす るまで注意して差し込んでください。 6

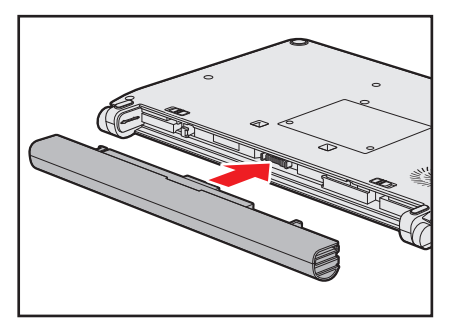

#### バッテリー安全ロックを、「カチッ」と音がするまで矢印の方向(ロッ ク側)にスライドする バッテリーパックがはずれないように、バッテリー安全ロックは必ずロック側にスラ 7

イドしてください。

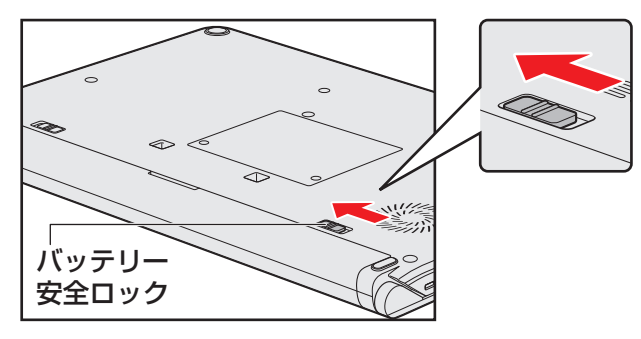

## 6 メモリの増設

#### \* メモリカバーがある(お客様ご自身でメモリの交換・増設ができる)モデルのみ

メモリスロットに増設メモリを取り付けることができます。

ご購入のモデルによって、あらかじめ取り付けられているメモリの容量が異なります。

取り付けられているメモリを増設メモリ(当社推奨オプション)と付け替えたり、メモリが取 り付けられていないスロットに増設メモリ(当社推奨オプション)を取り付けることができます。

モデルによっては、すでに最大容量のメモリが取り付けられている場合があります。その場合は、 増設できません。

メモリの取り付け/取りはずし作業が難しい場合は、東芝PCあんしんサポート 使いかた相談 窓口、またはお買い求めの販売店などにご相談ください。

## 警 告

● 本文中で説明されている部分以外は絶対に分解しない 内部には高電圧部分が数多くあり、万が一触ると、感電ややけどのおそれがあります。

## 注 意

- ステープル、クリップなどの金属や、コーヒーなどの液体を機器内部に入れない 火災、感電の原因となります。万が一、機器内部に入った場合は、バッテリーを取りはずし、 電源を入れずに、東芝PCあんしんサポート 修理相談窓口、またはお買い求めの販売店に 点検を依頼してください。
- メモリの取り付け/取りはずしは、電源を切り、ACアダプターのプラグを抜き、バッテリー パックを取りはずしてから作業を行う 電源を入れたまま取り付け/取りはずしを行うと感電、故障のおそれがあります。

● 電源を切った直後にメモリの取り付け/取りはずしを行わない 内部が高温になっており、やけどのおそれがあります。電源を切った後30分以上たって から行ってください。

● 指定された部品(メモリ、メモリスロット、メモリカバーなど)以外には手を触れない 外部からの力や静電気に大変弱いものがあり、故障の原因となります。

**お願い** メモリの増設の操作にあたって

- キズや破損を防ぐため、布などを敷いた安定した台の上にパソコン本体を置いて作業を行ってく ださい。
- その他の注意事項については、あらかじめ次の説明を確認してください。
	- ■参照 ▶ 「付録 |1 | 2 | メモリの増設の操作にあたって」

増設メモリは、当社推奨オプションを使用してください。それ以外のメモリを増設すると、起 動しなくなったり、動作が不安定になったりする場合があります。

### √ミッ メモ デュアルチャネルについて

● メモリを2枚装着している場合、デュアルチャネルに対応します。デュアルチャネルで動作すると、2 枚のメモリに効率よくアクセスできます。容量が異なるメモリを装着している場合は、少ないメモリに 合わせた容量までデュアルチャネル動作となり、容量差分がシングルチャネル動作となります。

## ■1■ メモリを増設・交換する ■■■■

\* この操作は、本マニュアルを参照しながら実行することはできません。 必ず本項目のページを印刷してから実行してください。

あらかじめ取り付けられているメモリを交換したい場合は、先にメモリの取りはずしを行って ください。

メモリカバーのネジをゆるめる際は、ネジの種類に合ったドライバーを使用してください。

データを保存し、 *SHIFT* キーを押しながら「シャットダウン]をクリッ クして電源を切る 1

参照 電源の切りかた「本章 2 - 3 電源を切る」

- 電源コード、ACアダプター、その他のケーブル類をパソコン本体から はずす 2
- ディスプレイを閉じてパソコン本体を裏返し、バッテリーパックを取り はずす 3

■参照 入バッテリーパックの取りはずし「本章 5 バッテリーについて」

」4 メモリカバーのネジ2本をゆるめ①、カバーをはずす② ②  $\circ$  $_{\oplus}$ ক ① ⊄ 前 メモリスロットの内部に異物が入らないようにしてください。 あらかじめ取り付けられているメモリを取りはずす場合は、手順 5 へ進んでください。 増設する場合は、手順 6 へ進んでください。 5 メモリを固定している左右のフックを開き①、メモリをパソコン本体か ら取りはずす②  $_{\oplus}$  $\circled{2}$  $\overline{(\mathsf{D})}$ 前 スロットA スロットB 斜めに持ち上がったメモリを引き抜きます。 6 新しいメモリをメモリスロットのコネクタに斜めに挿入する メモリの切れ込み 。<br>スロットB <u>mmmmmmm</u>nmmmm スロットA コネクタのツメメモリの切れ込みを、メモリスロットのコネクタのツメに合わせて、しっかり差し込 みます。このとき、メモリの両端(上図○で囲んだ部分)を持って差し込むように してください。 \* モデルによってコネクタのツメの位置が異なる場合があります。

45

#### 固定するまでメモリを倒す 7

「カチッ」と音がする位置までメモリを倒してください。

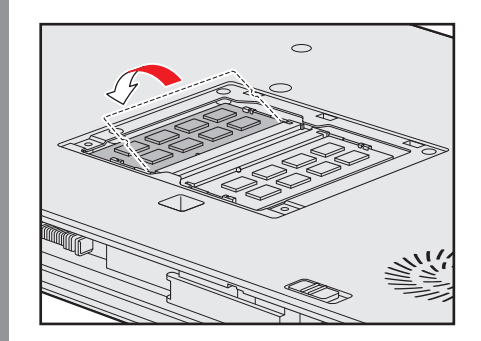

8 メモリカバーをつけて①、手順 <sup>4</sup> でゆるめたネジ2本をとめる②

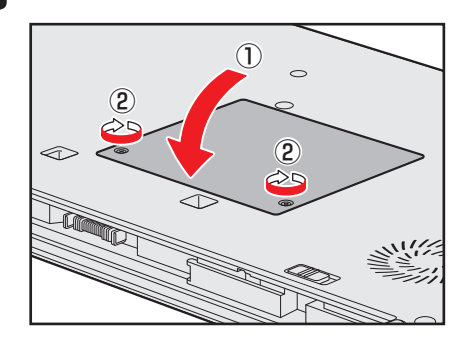

メモリカバーが浮いていないことを確認してください。

#### バッテリーパックを取り付ける 9

参照 バッテリーパックの取り付け「本章 5 バッテリーについて」

パソコン本体の電源を入れると総メモリ容量が自動的に認識されます。総メモリ容量 が正しいか確認してください。

参照 メモリ容量の確認について「本節 2 メモリ容量を確認する」

## **2 メモリ容量を確認する**

メモリ容量は「東芝サービスステーション」で確認することができます。 「東芝サービスステーション」は、購入時の状態ではインストールされていません。「アプリケー ションの再インストール」からインストールしてください。

参照 『はじめに』

- [スタート]ボタン(■)をクリックする 1
- [TOSHIBA]→[サービスステーション]をクリックする 2
- 画面左側から[システム情報]をクリックする パソコンの基本情報が表示されます。 3
- [物理メモリ]の数値を確認する 4

7 省電力の設定をする

## 1 **ecoユーティリティ**

「ecoユーティリティ」では、パソコンの消費電力をおさえるためのさまざまな設定が行えます。

#### **■**ecoモード

「ecoモード」を有効にすると、当社の推奨する設定によって、電源プランやディスプレイの明 るさなどを自動的に調節して、消費電力をおさえます。

#### **■**貢献履歴

消費電力の低減によって、どれだけ環境の保護に貢献できたかが、イメージやグラフなどで表 示されます。

一日ごと、または月ごとに確認できます。

#### **■**ピークシフト

昼間の電力消費の一部を夜間に移行させて電力を効果的に活用し、電力需要の平準化を実現し ます。たとえば夏期の日中など電力使用のピーク時間帯には自動的にAC電源からの電力供給 を止め、電力需要の少ない時間帯(夜間など)に充電したバッテリーでパソコンを動作させる 電源管理機能を備えています。

ピークシフト機能は、パソコン単体でも使用できますが、複数台数で同じ時間帯に制御するこ とによってその効果を発揮します。制御するパソコンの台数は多ければ多いほど効果が大きく なります。

#### **お願い**

● ピークシフトをご利用の場合、自動的にバッテリー駆動に切り替わり、CPUやグラフィックアク セラレーターの性能が十分に発揮されない場合があります。 映像や音楽を視聴する場合、ピークシフトを一時的に無効にすることをおすすめします。

#### **■**バッテリーライフサイクル

バッテリーの充電方法の「eco充電モード」を有効にすると、バッテリーフル充電時の容量を おさえて、バッテリーの機能低下を遅くできます。パソコンの電源コードとACアダプターを コンセントに接続したまま使用される方におすすめです。ただし、バッテリーのフル充電の容 量が少なくなるため、バッテリーでの駆動時間は短くなります。

### ( メモ

● 表示されるメニューは、モデルにより異なります。

### **■ 起動方法**

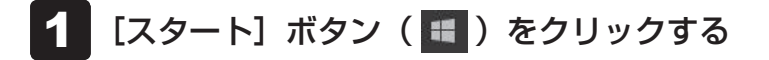

- 「TOSHIBA] → 「東芝セッティング】をクリックする 2
- [ecoユーティリティ]で各項目を設定する 3

「ecoユーティリティ」の詳細は、ヘルプを参照してください。

### **■ ヘルプの起動方法**

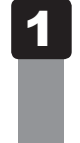

#### [ecoユーティリティ]画面で [ecoユーティリティについて詳しくは ここをクリックしてください]をクリックする

「ecoユーティリティ」のヘルプが表示されます。

## $\odot$   $\times$   $\pm$

● モデルによっては、ピークシフト期間中やeco充電モードで規定値以上充電されると、バッテリーへ の充電は一時的に停止されます。

## 2 **ディスプレイ省電テクノロジー**

#### \* ディスプレイ省電テクノロジー搭載モデルのみ

「ディスプレイ省電テクノロジー機能」は、本体ディスプレイに表示する映像のコントラストと 明るさを自動的に調整することにより、パソコンの電力消費を低減させるものです。 バッテリー駆動で使用中にこの機能が使用できます。

本機能は購入時の状態では、有効に設定されています。本機能を無効にする場合には、次の手 順で設定してください。

- デスクトップ画面上で、ウィンドウやアイコンなどが表示されていない 場所にポインターを移動し、右クリックする 1
- [インテル® グラフィックスの設定] をクリックする 2
- [電源]をクリックする 3
- [バッテリー駆動]の「ディスプレイ省雷テクノロジー]で、[無効]を クリックする 4
- [適用]をクリックする 5

メッセージが表示されます。確認して「はい〕ボタンをクリックしてください。 本機能を有効にする場合は、[ディスプレイ省電テクノロジー]で[有効]をクリッ クしてください。

## 付録

本製品の機能を使用するにあたってのお願い、技術基準適合などにつ い記載しています。

## 1 | ご使用にあたってのお願い

本書で説明している機能をご使用にあたって、知っておいていただきたいことや守っていただ きたいことがあります。次のお願い事項を、本書の各機能の説明とあわせて必ずお読みください。 搭載されている機能やアプリケーションは、ご購入のモデルにより異なります。

## 1 **電源コード、ACアダプターの取り扱いについて**

- 電源コードやケーブルは束ねずに、ほどいた状態で使用してください。ご使用時は、あらか じめ『安心してお使いいただくために』に記載されている記述をよく読み、必ず指示を守っ てください。
- 電源コードやACアダプターを持ち運ぶときには、次の図のように正しくケーブルを束ねて ください。

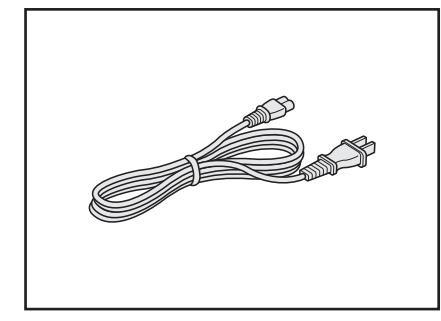

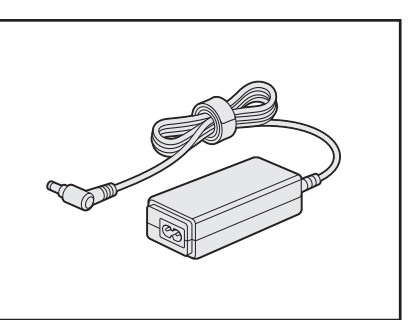

電源コード、ACアダプターは、購入されたモデルにより異なります。

### 2 **メモリについて**

#### **■ メモリの増設の操作にあたって**

- 必ずパソコン本体の電源を切り、電源コードの電源プラグをコンセントからはずし、電源コ ネクタからACアダプターのプラグを抜き、バッテリーパックを取りはずしてから作業を行っ てください。
- メモリ1枚で使用する場合は、スロットAに取り付けてください。
- パソコン本体やメモリのコネクタに触らないでください。コネクタにゴミや油が付着すると、 メモリが正常に使用できなくなります。
- メモリは、コネクタに差し込む部分ではなく両端(欠けている部分)を持つようにしてくだ さい。
- メモリを強く押したり、曲げたり、落としたりしないでください。
- スリープ/休止状態中にメモリの取り付け/取りはずしを行わないでください。スリープ/ 休止状態が無効になります。また、保存されていないデータは消失します。

#### ❑**静電気について**

● メモリは、精密な電子部品のため静電気によって回復不能な損傷を受けることがあります。 人間の体はわずかながら静電気を帯びていますので、メモリを取り付ける前に静電気を逃が してから作業を行ってください。手近にある金属製のものに軽く指を触れるだけで、静電気 を防ぐことができます。

### **3 バッテリーの使用/充電について**

#### **■ バッテリーを使用するにあたって**

- バッテリーパックの取り付け/取りはずしをする場合は、必ず電源を切り、電源コードの電 源プラグをコンセントからはずし、電源コネクタからACアダプターのプラグを抜いてから 作業を行ってください。スリープを実行している場合は、バッテリーパックの取りはずしを しないでください。データが消失します。
- 電極に手を触れないでください。故障の原因になります。

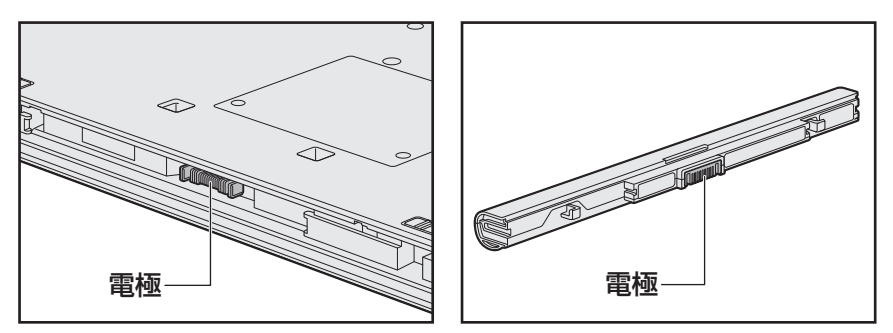

● バッテリーパックをパソコンに取り付けたときは、バッテリー安全ロックがロック側になっ ていることを必ず確認してください。 ロック側になっていないと、持ち運びのときにバッテリーパックがはずれて落ちるおそれが あります。

■参照 新細について「1章 5 - 3 バッテリーパックを交換する」

● バッテリー駆動で使用しているときは、バッテリーの残量に十分注意してください。 バッテリーを使いきってしまうと、スリープが効かなくなり、電源が切れて、メモリに記憶 されていた内容はすべて消えます。バッテリーを使い切る前に電源コードとACアダプター を接続してバッテリーを充電してください。

#### **■ バッテリーを充電するにあたって**

● バッテリーパックの温度が極端に高いまたは低いと、正常に充電されないことがあります。 バッテリーは5~35℃の室温で充電してください。

一般社団法人 電子情報技術産業協会の「ノートパソコンやタブレットのバッテリに関する基 礎知識」について

http://home.jeita.or.jp/cgi-bin/page/detail.cgi?n=121&ca=14

## 2 技術基準適合について

## **■ 瞬時電圧低下について**

この装置は、一般社団法人 電子情報技術産業協会の定めたパーソナルコンピューターの 瞬時電圧低下対策のガイドラインを満足しております。しかし、ガイドラインの基準を上 回る瞬時電圧低下に対しては、不都合を生じることがあります。

## **■ 電波障害自主規制について**

この装置は、クラスB情報技術装置です。この装置は、家庭環境で使用することを目的と していますが、この装置がラジオやテレビジョン受信機に近接して使用されると、受信障 害を引き起こすことがあります。

取扱説明書に従って正しい取り扱いをして下さい。

VCCI-B

**付**

FCC Information (FCC) とEU Declaration of conformity ((CC) のマークが本体裏面の 型番と製造番号が記載されているラベルに表示されている場合は、各規格に対応しています。

## **■「FCC information」について**

#### FCC notice "Declaration of Conformity Information"

This equipment has been tested and found to comply with the limits for a Class B digital device, pursuant to Part 15 of the FCC rules. These limits are designed to provide reasonable protection against harmful interference in a residential installation. This equipment generates, uses and can radiate radio frequency energy and, if not installed and used in accordance with the instructions, it may cause harmful interference to radio communications. However, there is no guarantee that interference will not occur in a particular installation. If this equipment does cause harmful interference to radio or television reception, which can be determined by turning the equipment off and on, the user is encouraged to try to correct the interference by one or more of the following measures:

- Reorient or relocate the receiving antenna.
- Increase the separation between the equipment and receiver.
- Connect the equipment into an outlet on a circuit different from that to which the receiver is connected.
- Consult the dealer or an experienced radio/TV technician for help.

**WARNING** : Only peripherals complying with the FCC rules class B limits may be attached to this equipment. Operation with non-compliant peripherals or peripherals not recommended by TOSHIBA is likely to result in interference to radio and TV reception. Shielded cables must be used between the external devices and the computer's external monitor ports, Universal Serial Bus (USB 3.0) ports, HDMI<sup>®</sup> out port and microphone jack. Changes or modifications made to this equipment, not expressly approved by TOSHIBA or parties authorized by TOSHIBA could void the user's authority to operate the equipment.

#### FCC conditions

This device complies with Part 15 of the FCC Rules.

Operation is subject to the following two conditions:

- 1. This device may not cause harmful interference.
- 2. This device must accept any interference received, including interference that may cause undesired operation.

#### Contact

**Address** : TOSHIBA America Information Systems, Inc. 9740 Irvine Boulevard Irvine, California 92618-1697 **Telephone** : (949) 583-3000

TOSHIBA is not responsible for any radio or television interference caused by unauthorized modification of the devices included with this Bluetooth® Card from TOSHIBA, or the substitution or attachment of connecting cables and equipment other than specified by TOSHIBA.

The correction of interference caused by such unauthorized modification, substitution or attachment will be the responsibility of the user.

#### **Caution: Exposure to Radio Frequency Radiation.**

#### ■ Wireless LAN

The radiated output power of the Wireless LAN is far below the FCC radio frequency exposure limits. Nevertheless, the Wireless LAN shall be used in such a manner that the potential for human contact during normal operation is minimized.

In the usual operating configuration, the distance between the antenna and the user should not be less than 20cm. Please refer to the PC user's manual for the details regarding antenna location.

The installer of this radio equipment must ensure that the antenna is located or pointed such that it does not emit RF field in excess of Health Canada limits for the general population; consult Safety Code 6, obtainable from Health Canada's website

www.hc-sc.gc.ca/

#### ■ Bluetooth<sup>®</sup>

The radiated output power of the Bluetooth® Card from TOSHIBA is far below the FCC radio frequency exposure limits. Nevertheless, the Bluetooth® Card from TOSHIBA shall be used in such a manner that the potential for human contact during normal operation is minimized. The antenna(s) used in this device are located at the upper/lower edge of the LCD screen, and this device has been tested as portable device as defined in Section 2.1093 of FCC rules when the LCD screen is rotated 180 degree and covered the keyboard area. In addition, Bluetooth® has been tested with Wireless LAN transceiver for co-location requirements. This device and its antenna(s) must not be co-located or operating in conjunction with any other antenna or transmitter.

The installer of this radio equipment must ensure that the antenna is located or pointed such that it does not emit RF field in excess of Health Canada limits for the general population; consult Safety Code 6, obtainable from Health Canada's website

www.hc-sc.gc.ca/

## **■ EU Declaration of Conformityについて**

This product is carrying the CE-Mark in accordance with the related European Directives. Responsible for CE-Marking is TOSHIBA EUROPE GMBH, Hammfelddamm 8, 41460 Neuss, Germany. The complete and official EU Declaration of Conformity can be found on TOSHIBA's web site

http://epps.toshiba-teg.com on the Internet.

#### CE compliance

Hereby, Toshiba Europe GmbH declares that the model(s) described in this manual is/are in compliance with Directive 2014/53/EU.

The full text of the EU declaration of conformity is available at the following internet address: https://epps.toshiba-teg.com/

This product is labeled with the CE Mark in accordance with the essential requirements and other relevant provisions of the applicable European Directives, notably Radio Equipment Directive (2014/53/EU) , RoHS Directive 2011/65/EU, Ecodesign Directive 2009/125/EC(ErP) and the related implementing measures.

This product and the original options are designed to observe the applicable EMC

(Electromagnetic Compatibility) standards. However, TOSHIBA cannot guarantee that this product still observes these EMC standards if options or cables not produced by TOSHIBA are connected or implemented. In this case the persons who have connected/implemented those options/cables have to provide assurance that the system (PC plus options/cables) still fulfils the required standards. To avoid in general EMC problems, the following guidance should be noted:

- Only CE marked options should be connected/implemented
- Only best shielded cables should be connected

#### Working environment

This product was designed to fulfil the EMC (Electromagnetic Compatibility) requirements to be observed for so-called "Residential, commercial and light industry environments".

TOSHIBA do not recommend the use of this product in working environments other than the above listed working environment.

For example, the following environments are not verified:

- Industrial Environments (e.g. environments where a mains voltage of 380 V three-phase is used)
- Medical applications (according to Medical Device Directive)
- Automotive Environments
- Aircraft Environments

Any consequences resulting from the use of this product in working environments that are not verified/recommended are not the responsibility of TOSHIBA.

The consequences of the use of this product in non-verified working environments may be:

- Interference with other devices or machines in the near surrounding area.
- Malfunction of, or data loss from, this product caused by disturbances generated by other devices or machines in the near surrounding area.

Therefore TOSHIBA strongly recommend that the electromagnetic compatibility of this product should be suitably tested in all non verified working environments before use. In the case of vehicles or aircraft, the manufacturer or airline operator respectively should be asked for permission before use of this product.

Furthermore, for general safety reasons, the use of this product in environments with explosive atmospheres is not permitted.

**付**

緑

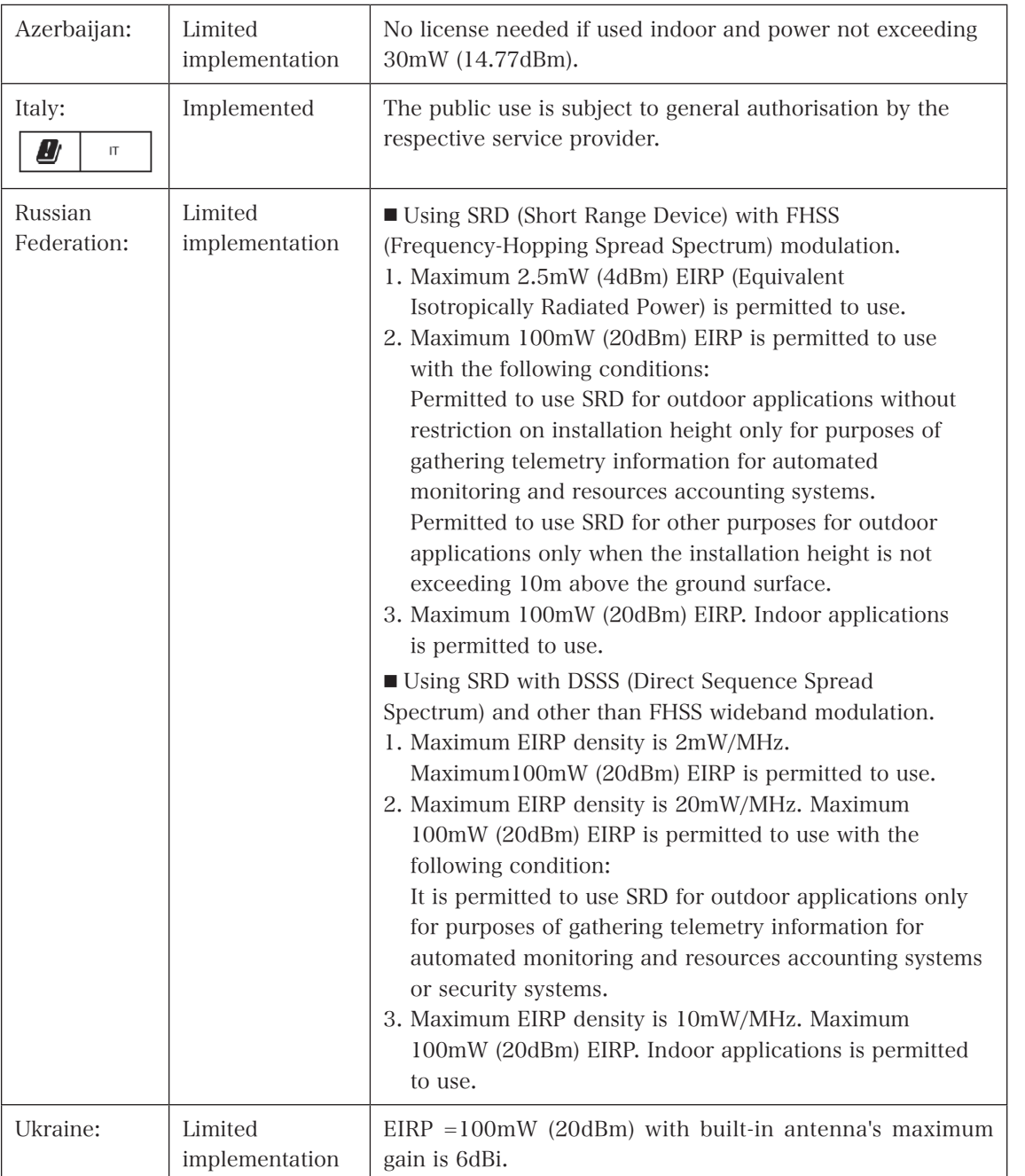

### Restrictions for Use of 2400.0-2483.5MHz Frequencies in Europe

## Restrictions for Use of 5725-5875MHz Frequencies in Europe

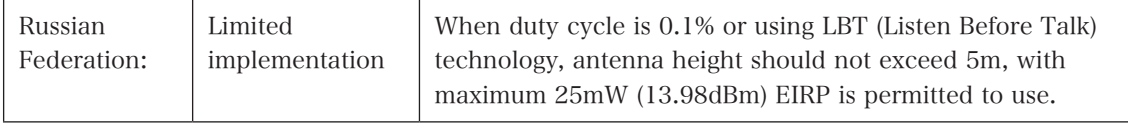

## Software Version and Maximum Power Output of the Wireless Module

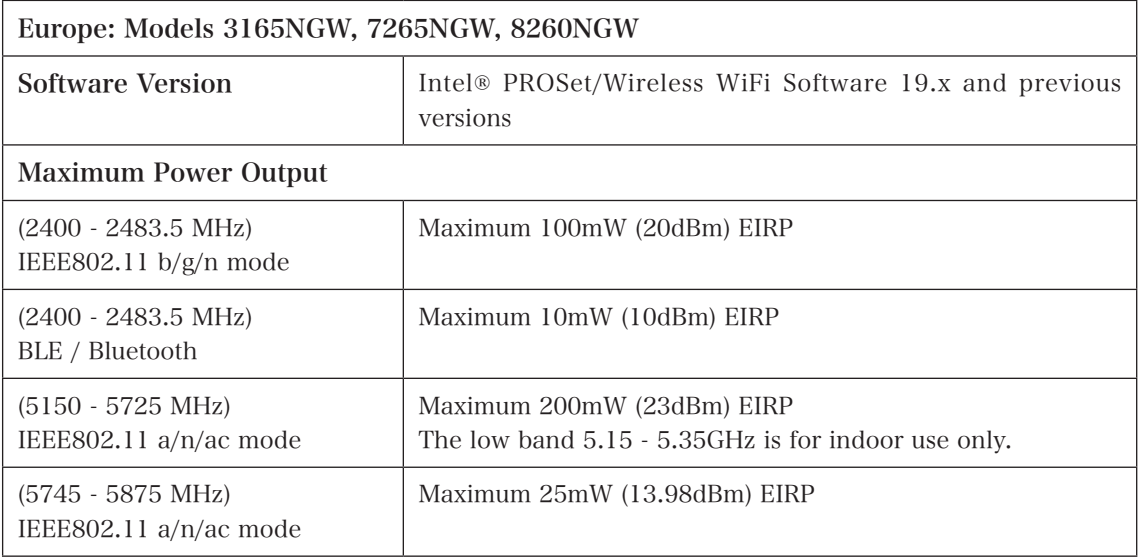

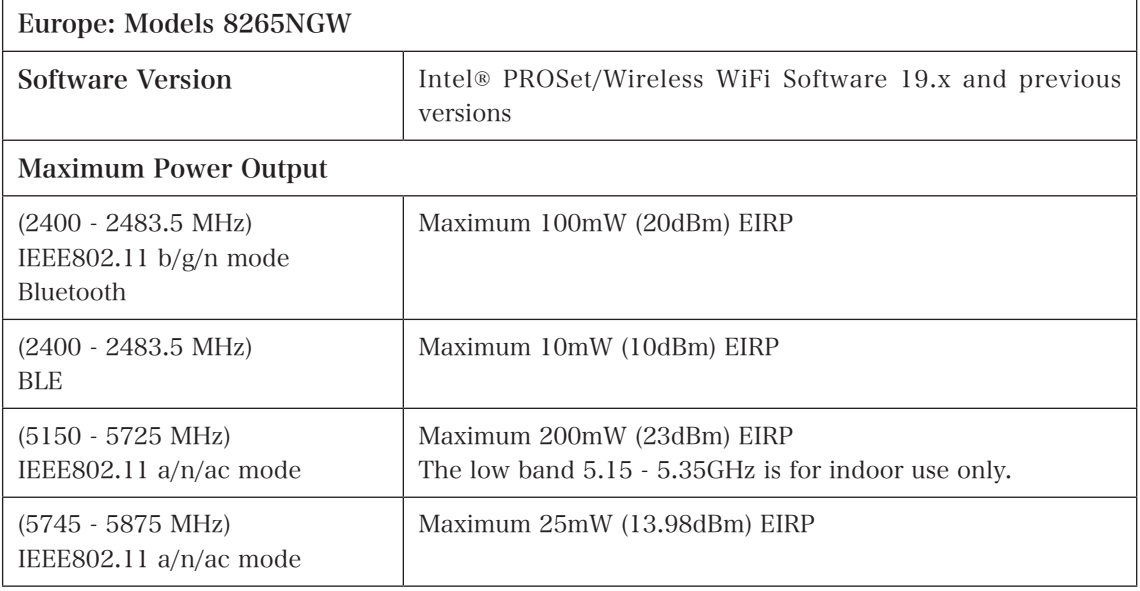

#### **■** レーザー安全基準について

本装置を正しくご使用いただくために、この説明書をよくお読みください。

## 注 意

- 1. 本装置はレーザーシステムを使用しています。 本装置の定格銘板には、「レーザーラベルと表示位置」に記載している表示がされてい ます。 本装置はヨーロッパ共通のレーザー規格 EN60825-1で"クラス 1 レーザー機器"に 分類されています。 レーザー光を直接被爆することを防ぐために、この装置の筐体を開けないでください。 2. 分解および改造をしないでください。感電の原因になります。信頼性、安全性、性能の 保証をすることができなくなります。 3. 本装置はある確率で読み取り誤りをおこすことがあります。従って、本装置を使用する システムには、これらの誤りや故障に起因する二次的な損失、障害および事故を防止す るために、安全性や保全性に関する十分な配慮が必要です。 本装置の故障、取り出されたデータの誤りによって、人体への危害や物質的損害を誘発 する可能性があるシステムには、本装置を使用しないでください。 4. ご使用のディスクが損傷を受けても保証はいたしません。 5. ご使用中に異常が生じた場合は、電源を切って、東芝PCあんしんサポートにご相談く
- 6. ここに規定した以外の手順による制御および調整は、危険なレーザー放射の露光に結び つくことがあります。

次のいずれかの装置が搭載されています。

①Pioneer ドライブ

ださい。

②Hitachi-LG Data Storage ドライブ

**■**レーザーラベル

①Pioneerのレーザーラベル

#### **CLASS 1 LASER PRODUCT LASER KLASSE 1**

**クラス 1レーザー製品**

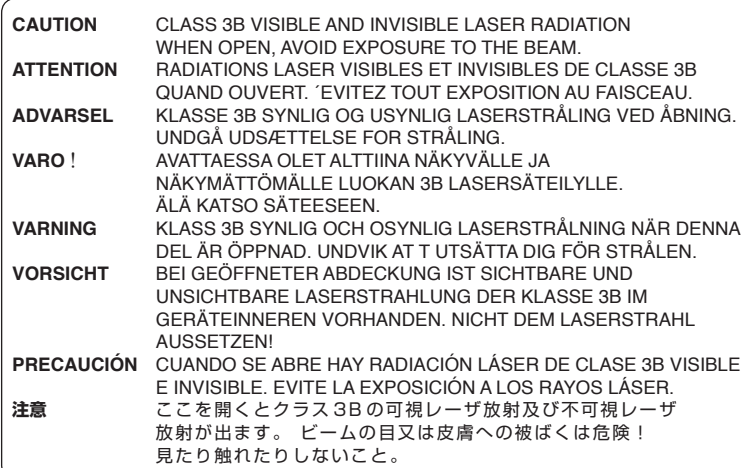

#### ②Hitachi-LG Data Storageのレーザーラベル

CLASS 1 LASER PRODUCT TO IEC 60825-1 LASER KLASSE 1 PRODUKT NACH IEC 60825-1 1类激光产品

**CAUTION** CLASS 3B VISIBLE AND INVISIBLE LASER RADIATION WHEN OPEN AND INTERLOCKS DEFEATED. AVOID EXPOSURE TO THE BEAM. **ADVARSEL** KLASSE 3B SYNLIG OG USYNLIG LASERSTRÅLING l ÅBEN TILSTAND OG VED AFBRUDT LÅSEFUNKTION UNDGÅ AT BLIVE RAMT AF LASERSTRÅLEN. **ADVARSEL** KLASSE 3B SYNLIG OG USYNLIG LASERSTRÅLING NÅR ÅPNES OG LÅS BRYTES. UNNGÅ EKSPONERING FOR STRÅLEN. **VARNING** Klass 3B synlig och osynlig laserstrålning förekommer när förreglingar är ur funktion undvik exponering för strålen. **VARO!** LUOKKA 3B AVATTAESSA JA KUMOTTAESSA LUKITUS NÄKYVÄÄ JA NÄKYMÄTÖNTÄ LASERSÄTElLYÄ. VÄLTÄ LASERSÄTEILLE ALTISTUMISTA.

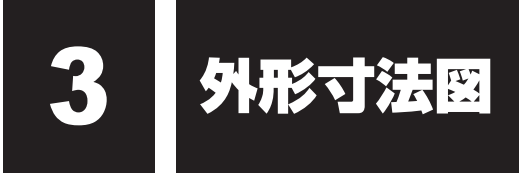

\* 数値は突起部を含みません。

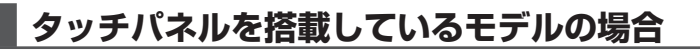

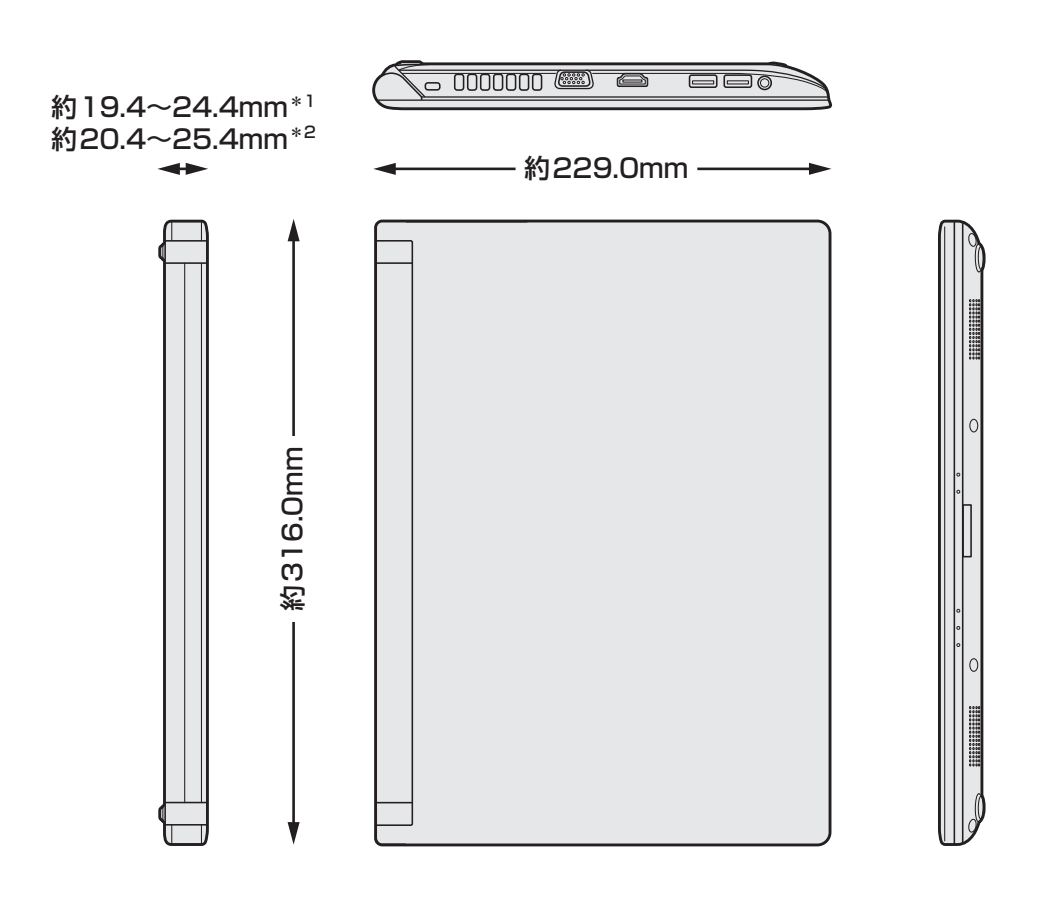

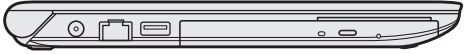

\*1:メモリカバーがあるモデル

\*2:メモリカバーがないモデル

### **■ タッチパネルを搭載していないモデルの場合**

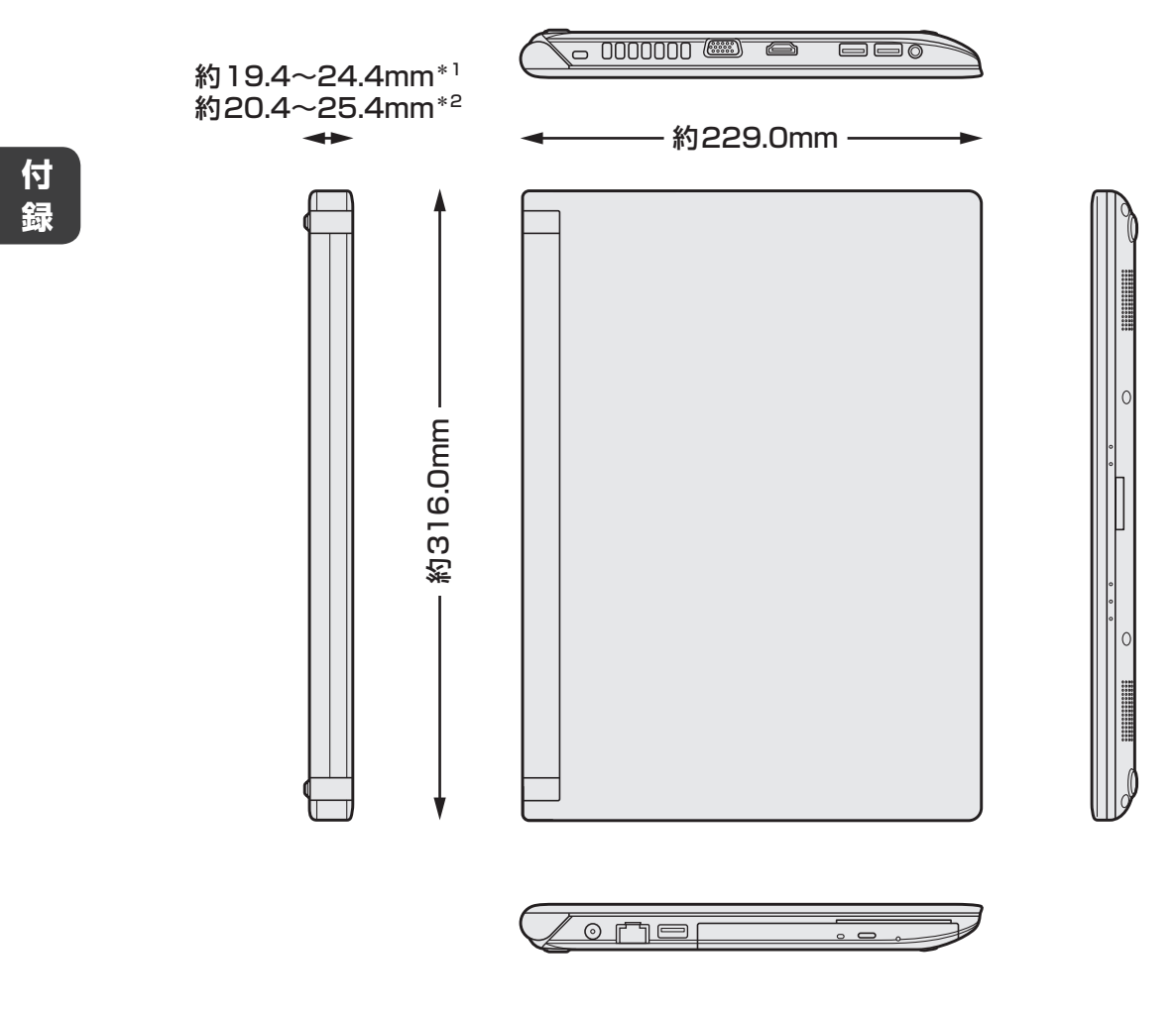

\*1:メモリカバーがあるモデル

\*2:メモリカバーがないモデル